# Dell<sup>™</sup> All-In-One Printer 810 User's Guide

Click the links to the left for information on the features and operation of your printer. For information on other documentation included with your printer, see <u>Finding Information</u>.

To order ink or supplies from Dell:

1. Double-click the icon on your desktop.

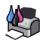

#### 2. Visit Dell's website: www.dell.com/supplies

3. Order Dell printer supplies by phone. Refer to the Owner's Manual for the correct phone number for your country.

For the best service, make sure you have the Dell printer Service Tag available. See Express Service Code and Service Tag number for more information.

# Notes, Notices, and Cautions

NOTE: A NOTE indicates important information that helps you make better use of your printer.

SNOTICE: A NOTICE indicates either potential damage to hardware or loss of data and tells you how to avoid the problem.

CAUTION: A CAUTION indicates a potential for property damage, personal injury, or death.

# Information in this document is subject to change without notice. $\textcircled{\mbox{$\odot$}}$ 2006 Dell Inc. All rights reserved.

Reproduction in any manner whatsoever without the written permission of Dell Inc. is strictly forbidden.

Trademarks used in this text: Dell and the DELL logo, Dell Picture Studio, and Dell Ink Management System are trademarks of Dell Inc.; Microsoft and Windows are registered trademarks of Microsoft Corporation.

Other trademarks and trade names may be used in this document to refer to either the entities claiming the marks and names or their products. Dell Inc. disclaims any proprietary interest in trademarks and trade names other than its own.

Model 810

February 2006 SRV GG236 Rev. A00

# **About Your Printer**

- Understanding the Printer Parts
- Setting Up Your Printer
- Using the Operator Panel
- Loading Paper

You can use the Dell<sup>™</sup> All-In-One Printer 810 to do a variety of things. A few important things to note:

- 1 If your printer is connected to a computer, you can use either the printer operator panel or the printer software to create your projects.
- 1 You do need to connect your printer to a computer to scan, print, and fax.
- 1 You do not need to connect your printer to a computer to copy.

# **Understanding the Printer Parts**

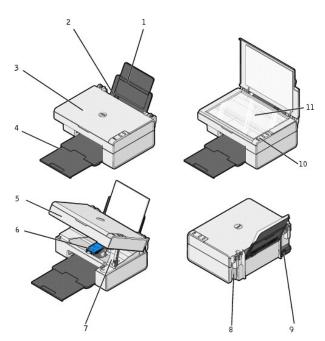

|   | Part:                    | Description:                                                                                                    |  |
|---|--------------------------|----------------------------------------------------------------------------------------------------|--|
| 1 | Paper support            | Part that supports loaded paper.                                                                                                    |  |
| 2 | Paper guide              | Guide that helps the paper feed into the printer properly.                                                                                                    |  |
| 3 | Top cover                | Fop of printer that holds your document or photo flat while you scan it.                                                                                                    |  |
| 4 | Paper exit tray          | Tray that holds the paper as it exits the printer.                                                                                                    |  |
|   |                          | NOTE: To extend the paper exit tray, pull the tray straight out.                                                                                                    |  |
| 5 | Printer unit             | Unit you lift to gain access to the ink cartridge.                                                                                                    |  |
| 6 | Ink cartridge<br>carrier | Carrier that holds one color ink cartridge. For more information on your cartridge, see Replacing an Ink Cartridge.                                                                     |  |
| 7 | Scanner support          | Part under printer unit that keeps the printer open while you change the ink cartridge.                                                                                                 |  |
|   |                          | NOTE: To close the printer for normal operation, lift the printer unit, press the scanner support back, and then lower the printer unit until it rests on the main body of the printer. |  |
| 8 | USB connector            | Slot into which you plug the USB cable (sold separately). The other end of the USB cable plugs into your computer.                                                                      |  |
| 9 | Power connector          | Slot into which you plug the power cable.                                                                                                    |  |

|    | NOTE: Insert the power cable into the printer before connecting the power cable into the wall outlet.                              |  |
|----|----------------------------------------------------------------------------------------------------|--|
| 10 | 0 Operator panel Panel on the printer you use to control copying and scanning. For more information, see Using the Operator Panel. |  |
| 11 | 11 Scanner glass Surface on which you place your document or photo face down to copy, fax, or scan it.                             |  |

# Setting Up Your Printer

🖉 NOTE: The Dell AIO Printer 810 supports Microsofi<sup>®</sup> Windows<sup>®</sup> 2000, Windows XP, and Windows XP Professional x64 Edition.

Follow the instructions on your Setting Up Your Printer poster to install the hardware and software. If you encounter problems during setup, see <u>Setup</u> Problems.

# Using the Operator Panel

The operator panel buttons allow you to copy and scan documents or photos. The printer is on when the Power button  $\phi$  is illuminated.

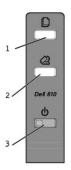

|   | Use the      |   | To                                                                                                    |
|---|--------------|---|----------------------------------------------------------------------------------------------------|
| 1 | Copy button  |   | Make a copy of a document or photo.                                                                                                    |
| 2 | Scan button  | 2 | <ol> <li>Initiate a scan of a document or photo.</li> <li>Print, and then scan, an alignment page. For more information, see <u>Aligning an Ink Cartridge</u>.</li> </ol> |
| 3 | Power button | ወ | Turn your printer on or off.                                                                                                    |

# **Loading Paper**

1. Fan the paper.

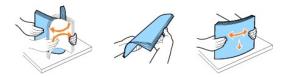

- 2. Place the paper against the guide on the right side of the paper support.
- 3. Squeeze and slide the left paper guide to the left edge of the paper.

NOTE: Do not force paper into the printer. The paper should be flat against the paper support surface, and the edges of the paper should be flush against both paper guides.

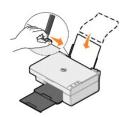

# Appendix

- Dell Technical Support Policy
- Contacting Dell
- Warranty and Return Policy

# **Dell Technical Support Policy**

Technician-assisted technical support requires the cooperation and participation of the customer in the troubleshooting process and provides for restoration of the Operating System, application software and hardware drivers to the original default configuration as shipped from Dell, as well as the verification of appropriate functionality of the printer and all Dell-installed hardware. In addition to this technical assisted technical support, online technical support is available at Dell Support. Additional technical support options may be available for purchase.

Dell provides limited technical support for the printer and any Dell-installed software and peripherals. Support for third-party software and peripherals is provided by the original manufacturer, including those purchased and/or installed through Software & Peripherals (DellWare), ReadyWare, and Custom Factory Integration (CFI/DellPlus).

# **Contacting Dell**

You can access Dell Support at support.dell.com. Select your region on the WELCOME TO DELL SUPPORT page, and fill in the requested details to access help tools and information.

You can contact Dell electronically using the following addresses:

- World Wide Web www.dell.com/ www.dell.com/ap/ (for Asian/Pacific countries only) www.dell.com/jp/ (for Japan only) www.euro.dell.com (for Europe only) www.dell.com/la/ (for Latin American countries)
- Anonymous file transfer protocol (FTP) ftp.dell.com/
   Log in as user: anonymous, and use your email address as your password
- Electronic Support Service mobile\_support@us.dell.com support@us.dell.com apsupport@dell.com(for Asian/Pacific countries only) support.jp.dell.com/jp/jp/tech/email/ (for Japan only) support.euro.dell.com (for Europe only)
- Electronic Quote Service apmarketing@dell.com (for Asian/Pacific countries only)

# Warranty and Return Policy

Dell Inc. ("Dell") manufactures its hardware products from parts and components that are new or equivalent to new in accordance with industry-standard practices. For information about the Dell warranty for your printer, refer to the *Owner's Manual*.

# **BSD** License and Warranty Statements

Copyright (c) 1991 The Regents of the University of California. All rights reserved.

Redistribution and use in source and binary forms, with or without modification, are permitted provided that the following conditions are met:

- 1. Redistributions of source code must retain the above copyright notice, this list of conditions and the following disclaimer.
- 2. Redistributions in binary form must reproduce the above copyright notice, this list of conditions and the following disclaimer in the documentation and/or other materials provided with the distribution.
- 3. The name of the author may not be used to endorse or promote products derived from this software without specific prior written permission.

THIS SOFTWARE IS PROVIDED BY THE AUTHOR "AS IS" AND ANY EXPRESS OR IMPLIED WARRANTIES, INCLUDING, BUT NOT LIMITED TO, THE IMPLIED WARRANTIES OF MERCHANTABILITY AND FITNESS FOR A PARTICULAR PURPOSE ARE DISCLAIMED. IN NO EVENT SHALL THE AUTHOR BE LIABLE FOR ANY DIRECT, INCIDENTAL, SPECIAL, EXEMPLARY, OR CONSEQUENTIAL DAMAGES (INCLUDING, BUT NOT LIMITED TO, PROCUREMENT OF SUBSTITUTE GOODS OR SERVICES: LOSS OF USE, DATA, OR PROFITS; OR BUSINESS INTERRUPTION) HOWEVER CAUSED AND ON ANY THEORY OF LIABILITY, WHETHER IN CONTRACT, STRICT LIABILITY, OR TORT (INCLUDING NEGLIGENCE OR OTHERWISE) ARISING IN ANY WAY OUT OF THE USE OF THIS SOFTWARE, EVEN IF ADVISED OF THE POSSIBILITY OF SUCH DAMAGE.

# Copying

- Copying Documents or Photos
- Copying 4x6 Photos Using the Operator Panel
- Changing Copy Settings

To make copies, you can use the printer operator panel or your computer.

# **Copying Documents or Photos**

### Using the Operator Panel

- 1. Turn on your printer.
- 2. Load the paper. For more information, see Loading Paper.
- 3. Open the top cover
- 4. Place the document or photo you want to copy face down on the scanner glass. Make sure the upper left corner of the front of the document or photo aligns with the arrow on the printer.

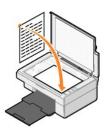

- 5. Close the top cover.
- 6. On the operator panel, press the Copy button  ${f D}$

### **Using Your Computer**

- 1. Turn on your computer and printer, and make sure they are connected.
- 2. Load the paper. For more information, see Loading Paper.
- 3. Open the top cover.
- 4. Place the document or photo you want to copy face down on the scanner glass. Make sure the upper left corner of the front of the document or photo aligns with the arrow on the printer.

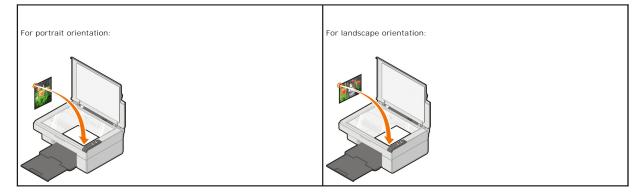

5. Close the top cover.

6. Click Start→ Programs or All Programs→ Dell Printers→ Dell AlO 810→ Dell All-In-One Center.

The Dell All-In-One Center opens.

- 7. Select the number of copies (1-99) and color setting from the drop-down menu.
- 8. Click See More Copy Settings to:
  - o Choose a copy quality.
  - o Select the blank paper size.
  - o Select the original document size.
  - o Lighten or darken your document.
  - o Reduce or enlarge your document.
  - o Click the Advanced button to change options such as paper size and quality.
- 9. When you are finished customizing your settings, click Copy Now.

# Copying 4x6 Photos Using the Operator Panel

NOTE: The following method can only be performed when copying 4x6 photos onto 4x6-sized media. If you want to copy larger or smaller photos from the operator panel, see <u>Copying Documents or Photos</u>.

- 1. Turn on your printer.
- 2. Load 4x6 photo/glossy cards with the print side facing up. For more information, see Loading Paper.
- 3. Open the top cover.
- 4. Place the photo you want to copy face down on the scanner glass. Make sure the upper left corner of the front of the photo aligns with the arrow on the printer.

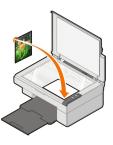

5. Close the top cover.

6. On the operator panel, press and hold the Copy button  ${f D}$  for three seconds.

# **Changing Copy Settings**

1. Click Start-> Programs or All Programs-> Dell Printers-> Dell AlO 810-> Dell All-In-One Center.

The Dell All-In-One Center opens.

- 2. Select a copy quantity and color.
- 3. Click See More Copy Settings to:
  - o Choose a copy quality.
  - o Select the blank paper size.
  - o Select the original document size.
  - o Lighten or darken your document.
  - o Reduce or enlarge your document.
- 4. Click the Advanced button to change options such as paper size and quality.
- 5. To make any changes, click the following tabs.

| Click this tab: | To:                                                                                                    |
|-----------------|----------------------------------------------------------------------------------------------------|
| Print           | <ol> <li>Select the paper size and type.</li> <li>Select borderless printing options.</li> <li>Select the print quality.</li> </ol> |
| Scan            | <ol> <li>Select the color depth and scan resolution.</li> <li>Auto-crop the scanned image.</li> </ol>                               |

|                    | 1 Select the area to be scanned.                                                                                                    |
|--------------------|----------------------------------------------------------------------------------------------------|
| Image Enhancements | <ol> <li>Straighten images after scan (deskew).</li> <li>Sharpen your blurry images.</li> <li>Adjust the brightness of your image.</li> <li>Adjust the color correction curve (gamma) of your image.</li> </ol>                           |
| Image Patterns     | <ol> <li>Smooth the conversion of a gray image to a black and white dot pattern (dither).</li> <li>Remove image patterns from magazines or newspapers (descreen).</li> <li>Reduce the background noise on your color document.</li> </ol> |

6. When you finish customizing your copy settings, click  $\mathbf{OK},$  and then click  $\mathbf{Copy}\ \mathbf{Now}.$ 

# Faxing

- Installing Microsoft Fax Console in Windows XP
- Configuring Microsoft Fax Console (Windows XP) or Fax Service Management (Windows 2000)
- Faxing a Paper Document
- Faxing Electronic Documents
- Receiving a Fax Using Fax Console or Fax Service Management
- Viewing Sent and Received Faxes Using Fax Console or Fax Service Management
- Viewing the Status of a Fax Using Fax Console or Fax Service Management.
- Changing the Fax Configuration

To send a fax using this printer, you need to have the printer attached to a computer which is equipped with a modem and has Microsoft Fax installed. Before you do anything else, check to see that the Microsoft Fax software is on your computer:

#### Click Start-Programs or All Programs-Accessories-Communications

#### For Windows XP:

- 1 If you see Fax in the list that appears, you have Microsoft Fax on your computer. Continue with <u>Configuring Microsoft Fax Console (Windows XP) or Fax</u> <u>Service Management (Windows 2000)</u>.
- 1 If you do not see Fax in the list that appears, continue with Installing Microsoft Fax Console in Windows XP.

For Windows 2000, Fax Service Management is automatically installed.

# Installing Microsoft Fax Console in Windows XP

1. Click Start-Control Panel. Under Pick a Category, click Add or Remove Programs.

The Add or Remove Programs dialog box opens.

- 2. Click Add/Remove Windows Components.
- 3. In the Components list, click to select the Fax Services box.
- 4. Click Next.

**NOTE:** You may be prompted to insert the Windows installation CD to finish installing this component.

- 5. Click Finish.
- 6. In the Add or Remove Programs dialog box, click Close.

# Configuring Microsoft Fax Console (Windows XP) or Fax Service Management (Windows 2000)

To configure for fax:

- Click Start→ Programs or All Programs→ Accessories→ Communications→ Fax→ Fax Console (Windows XP) or Fax Service Management (Windows 2000).
- 2. On the Welcome to Fax Configuration screen, click Next.
- 3. On the Sender Information screen, type the information you want to be displayed on your fax cover page, and then click Next.
- 4. On the Select Device for Sending or Receiving Faxes screen, click the modem that is installed in your computer in the Please select the fax device

5. If you want to disable the sending of faxes, click to clear the Enable Send check box. 6. Click to select the Enable Receive check box if you want to receive faxes. 🛿 NOTE: Selecting the Enable Receive check box allows you to receive faxes but may cause the computer modem to answer all phone calls, in which case you may not receive voice mail. 7. Click the Manual answer button or Automatically answer after (user-defined number of rings) button. 8. Click Next On the Transmitting Subscriber Identification (TSID) screen, type the identification information (usually your fax number and your name or business name) in the TSID box. This information will appear in the header area of the faxes you send and identifies your fax machine to the person who receives your faxes. NOTE: The TSID is mandatory in some areas. 10. Click Next. NOTE: Steps 10-13 only occur if you enabled your machine to receive faxes in step 6. 11. On the Called Subscriber Identification (CSID) screen, type the CSID (appears to confirm that the fax is being sent to the correct recipient) that you want in the CSID box. 12. Click Next. 13. On the Routing Options screen, click to select the Print it on check box if you want each received fax to be automatically printed. When you select this check box, select the Dell AIO 810 to print the received fax. NOTE: Your printer must be on and connected to your computer in order to automatically print faxes. 14. Click to select the Store a copy in a folder check box if you want to create an archive copy of each fax. When you select this check box, you are able to specify the storage location for the fax copy. 15. Click Next 16. Confirm the configuration settings in the Configuration Summary list, and then click Finish

You are now ready to send or receive faxes.

# Faxing a Paper Document

To fax a single- or multiple-page paper document, use the Dell All-In-One Center.

- Turn on your printer and computer, and make sure they are connected. Make sure your computer modem is connected to an active analog phone line. If you have DSL broadband service on the same phone line that you are using to fax, you must also have a DSL filter installed. Contact your Internet Service Provider for information.
- 2. Place your document on the scanner glass, and make sure the upper left corner aligns with the arrow on the printer.

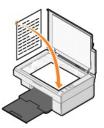

3. Click Start-> Programs or All Programs-> Dell Printers-> Dell AIO 810-> Dell All-In-One Center.

The Dell All-In-One Center opens.

NOTE: You can also open the Dell All-In-One Center from the operator panel on your printer by pressing the Scan button 🖄 . The Dell All-In-One Center opens on your computer.

- 4. In the Dell All-In-One Center, you can either:
  - 1 In the Scan and Fax section, send a single- or multiple-page fax. First, customize your fax job by answering the questions that appear on your screen.

To send a single-page fax, click Fax Now.

To send a multiple-page fax, click See More Scan Settings, and then click Advanced Scan multiple items before output OK.

1 In the Productivity Tools section, click Fax using PC modem, and follow the instructions on the screen.

🖉 NOTE: One of the questions on the screen asks if you want to scan another page. If you do, place the next page on the scanner glass and click Yes.

### **Faxing Electronic Documents**

- With the file open, click File→ Print.
- 2. In the printer list, select Fax.
- 3. Click OK or Print, and then follow the instructions on the screen.

### Receiving a Fax Using Fax Console or Fax Service Management

- 1. Make sure that an active telephone line is connected to the wall jack connector on the computer modem.
- 2. Click Start→ Programs or All Programs→ Accessories→ Communications→ Fax.
- 3. Click Fax Console or Fax Service Management.

If you selected the Enable Receive check box when configuring Fax Console or Fax Service Management, you are now ready to receive a fax.

NOTE: Selecting the Enable Receive check box allows you to receive faxes but may cause the computer modem to answer all phone calls, in which case you may not receive voice mail.

# Viewing Sent and Received Faxes Using Fax Console or Fax Service Management

NOTE: Only faxes sent and received by Fax Console can be seen by Fax Console.

- 1. Click Start→ Programs or All Programs→ Accessories→ Communications→ Fax.
- 2. Click Fax Console or Fax Service Management.

View received faxes in the Inbox; view sent faxes in Sent Items.

### Viewing the Status of a Fax Using Fax Console or Fax Service Management

1. Click Start  $\rightarrow$  Programs or All Programs  $\rightarrow$  Accessories  $\rightarrow$  Communications  $\rightarrow$  Fax.

- 2. Click Fax Console or Fax Service Management.
- 3. The following folders appear:
  - 1 Incoming faxes currently being received
  - 1 Inbox faxes that have been received
  - 1 Outbox faxes scheduled to be sent
  - 1 Sent Items faxes successfully sent
- 4. Click the folder of your choice.
- 5. Click the fax in the right pane for which you want to view the status, and then click Preferences or Properties.
- 6. Click the General tab, and view the Status line.
- 7. Click Close when you are finished.

# **Changing the Fax Configuration**

- 1. Click Start > Programs or All Programs > Accessories -> Communications -> Fax, and then click Fax Console.
- 2. In Fax Console, click Configure Fax on the Tools menu to start the Fax Configuration Wizard.

# Finding Information

| What are you looking for?                                                                                                    | Find it here                                                                                                    |
|----------------------------------------------------------------------------------------------------|----------------------------------------------------------------------------------------------------|
| 1 Drivers for my printer<br>1 My <i>User's Guide</i>                                                                                                    | Drivers and Utilities CD<br>If you purchased your Dell computer and printer at the same time, documentation and drivers for your printer are<br>already installed on your computer. You can use the CD to uninstall/reinstall drivers or access your documentation.<br>Readme files may be included on your CD to provide last-minute updates about technical changes to your printer or<br>advanced technical reference material for experienced users or technicians.                                    |
| How to set up my printer                                                                                                    | Setting Up Your Printer poster                                                                                                    |
| <ol> <li>Safety information</li> <li>How to set up and use my<br/>printer</li> <li>Warranty information</li> </ol>                                      | Owner's Manual                                                                                                    |
| Express Service Code and Service<br>Tag number                                                                                                    | Express Service Code and Service Tag number                                                                                                    |
| <ol> <li>Latest drivers for my printer</li> <li>Answers to technical service<br/>and support questions</li> <li>Documentation for my printer</li> </ol> | <ul> <li>Dell Support Website</li> <li>The Dell Support website provides several online tools, including: <ol> <li>Solutions — Troubleshooting hints and tips, articles from technicians, and online courses</li> <li>Upgrades — Upgrade information for components, such as memory</li> <li>Customer Care — Contact information, order status, warranty, and repair information</li> <li>Downloads — Drivers</li> <li>Reference — Printer documentation and product specifications</li> </ol> </li> </ul> |
| How to use Windows XP     Documentation for my printer                                                                                                  | <ul> <li>Windows XP Help and Support Center</li> <li>1. Click Start→ Help and Support.</li> <li>2. Type a word or phrase that describes your problem, and then click the arrow icon.</li> <li>3. Click the topic that describes your problem.</li> <li>4. Follow the instructions shown on the screen.</li> </ul>                                                                                                    |

# **GNU** License

# GENERAL PUBLIC LICENSE

Version 2, June 1991

Copyright (C) 1989, 1991 Free Software Foundation, Inc.

59 Temple Place, Suite 330, Boston, MA 02111-1307 USA

Everyone is permitted to copy and distribute verbatim copies of this license document, but changing it is not allowed.

#### Preamble

The licenses for most software are designed to take away your freedom to share and change it. By contrast, the GNU General Public License is intended to guarantee your freedom to share and change free software-to make sure the software is free for all its users. This General Public License applies to most of the Free Software software and to any other program whose authors commit to using it. (Some other Free Software Foundation software is covered by the GNU Library General Public License instead.) You can apply it to your programs, too.

When we speak of free software, we are referring to freedom, not price. Our General Public Licenses are designed to make sure that you have the freedom to distribute copies of free software (and charge for this service if you wish), that you receive source code or can get it if you want it, that you can change the software or use pieces of it in new free programs; and that you know you can do these things.

To protect your rights, we need to make restrictions that forbid anyone to deny you these rights or to ask you to surrender the rights. These restrictions translate to certain responsibilities for you if you distribute copies of the software, or if you modify it.

For example, if you distribute copies of such a program, whether gratis or for a fee, you must give the recipients all the rights that you have. You must make sure that they, too, receive or can get the source code. And you must show them these terms so they know their rights.

We protect your rights with two steps: (1) copyright the software, and (2) offer you this license which gives you legal permission to copy, distribute and/or modify the software.

Also, for each author's protection and ours, we want to make certain that everyone understands that there is no warranty for this free software. If the software is modified by someone else and passed on, we want its recipients to know that what they have is not the original, so that any problems introduced by others will not reflect on the original authors' reputations.

Finally, any free program is threatened constantly by software patents. We wish to avoid the danger that redistributors of a free program will individually obtain patent licenses, in effect making the program proprietary. To prevent this, we have made it clear that any patent must be licensed for everyone's free use or not licensed at all.

The precise terms and conditions for copying, distribution and modification follow.

### **GNU GENERAL PUBLIC LICENSE**

#### TERMS AND CONDITIONS FOR COPYING, DISTRIBUTION AND MODIFICATION

1. This License applies to any program or other work which contains a notice placed by the copyright holder saying it may be distributed under the terms of this General Public License. The "Program", below, refers to any such program or work, and a "work based on the Program" means either the Program or any derivative work under copyright law: that is to say, a work containing the Program or a portion of it, either verbatim or with modifications and/or translated into another language. (Hereinafter, translation is included without limitation in the term "modification".) Each licensesed is addressed as "you". Activities other than copying, distribution and modification are not covered by this License; they are outside its scope. The act of running the Program is not restricted, and the output from the Program is covered only if its contents constitute a work based on the Program (independent of having been made by running the Program). Whether that is true depends on what the Program does.

 You may copy and distribute verbatim copies of the Program's source code as you receive it, in any medium, provided that you conspicuously and appropriately publish on each copy an appropriate copyright notice and disclaimer of warranty; keep intact all the notices that refer to this License and to the absence of any warranty; and give any other recipients of the Program a copy of this License along with the Program.

You may charge a fee for the physical act of transferring a copy, and you may at your option offer warranty protection in exchange for a fee.

- 3. You may modify your copy or copies of the Program or any portion of it, thus forming a work based on the Program, and copy and distribute such modifications or work under the terms of Section 1 above, provided that you also meet all of these conditions:
  - a. You must cause the modified files to carry prominent notices stating that you changed the files and the date of any change.
  - b. You must cause any work that you distribute or publish, that in whole or in part contains or is derived from the Program or any part thereof, to be licensed as a whole at no charge to all third parties under the terms of this License.
  - c. If the modified program normally reads commands interactively when run, you must cause it, when started running for such interactive use in the most ordinary way, to print or display an announcement including an appropriate copyright notice and a notice that there is no warranty (or else, saying that you provide a warranty) and that users may redistribute the program under these conditions, and telling the user how to view a copy of this License. (Exception: if the Program itself is interactive but does not normally print such an announcement, your work based on the Program is not required to print an announcement.)

These requirements apply to the modified work as a whole. If identifiable sections of that work are not derived from the Program, and can be reasonably considered independent and separate works in themselves, then this License, and its terms, do not apply to those sections when you distribute them as separate works. But when you distribute the same sections as part of a whole which is a work based on the Program, the distribution of the whole must be on the terms of this License, whose permissions for other licensees extend to the entire whole, and thus to each and every part regardless of who wrote it.

Thus, it is not the intent of this section to claim rights or contest your rights to work written entirely by you; rather, the intent is to exercise the right to control the distribution of derivative or collective works based on the Program.

In addition, mere aggregation of another work not based on the Program with the Program (or with a work based on the Program) on a volume of a storage or distribution medium does not bring the other work under the scope of this License.

- 4. You may copy and distribute the Program (or a work based on it, under Section 2) in object code or executable form under the terms of Sections 1 and 2 above provided that you also do one of the following:
  - a. Accompany it with the complete corresponding machine-readable source code, which must be distributed under the terms of Sections 1 and 2 above on a medium customarily used for software interchange; or,
  - Accompany it with a written offer, valid for at least three years, to give any third party, for a charge no more than your cost of physically performing source distribution, a complete machine-readable copy of the corresponding source code, to be distributed under the terms of Sections 1 and 2 above on a medium customarily used for software interchange; or,
  - c. Accompany it with the information you received as to the offer to distribute corresponding source code. (This alternative is allowed only for noncommercial distribution and only if you received the program in object code or executable form with such an offer, in accord with Subsection b above.)

The source code for a work means the preferred form of the work for making modifications to it. For an executable work, complete source code means all the source code for all modules it contains, plus any associated interface definition files, plus the scripts used to control compilation and installation of the executable. However, as a special exception, the source code distributed need not include anything that is normally distributed (in either source or binary form) with the major components (compiler, kernel, and so on) of the operating system on which the executable runs, unless that component itself accompanies the executable.

If distribution of executable or object code is made by offering access to copy from a designated place, then offering equivalent access to copy the source code from the same place counts as distribution of the source code, even though third parties are not compelled to copy the source along with the object code.

- 5. You may not copy, modify, sublicense, or distribute the Program except as expressly provided under this License. Any attempt otherwise to copy, modify, sublicense or distribute the Program is void, and will automatically terminate your rights under this License. However, parties who have received copies, or rights, from you under this License will not have their licenses terminated so long as such parties remain in full compliance.
- 6. You are not required to accept this License, since you have not signed it. However, nothing else grants you permission to modify or distribute the Program or its derivative works. These actions are prohibited by law if you do not accept this License. Therefore, by modifying or distributing the Program (or any work based on the Program), you indicate your acceptance of this License to do so, and all its terms and conditions for copying, distributing or modifying the Program or works based on it.
- 7. Each time you redistribute the Program (or any work based on the Program), the recipient automatically receives a license from the original licensor to copy, distribute or modify the Program subject to these terms and conditions. You may not impose any further restrictions on the recipients' exercise of the rights granted herein. You are not responsible for enforcing compliance by third parties to this License.
- 8. If, as a consequence of a court judgment or allegation of patent infringement or for any other reason (not limited to patent issues), conditions are imposed on you (whether by court order, agreement or otherwise) that contradict the conditions of this License, they do not excuse you from the conditions of this License. If you cannot distribute so as to satisfy simultaneously your obligations under this License and any other pertinent obligations, then as a consequence you may not distribute the Program at all. For example, if a patent license would not permit royalty-free redistribution of the Program by all those who receive copies directly or indirectly through you, then the only way you could satisfy both it and this License would be to refrain entirely from distribution of the Program.

If any portion of this section is held invalid or unenforceable under any particular circumstance, the balance of the section is intended to apply and the section as a whole is intended to apply in other circumstances.

It is not the purpose of this section to induce you to infringe any patents or other property right claims or to contest validity of any such claims; this section has the sole purpose of protecting the integrity of the free software distribution system, which is implemented by public license practices. Many people have made generous contributions to the wide range of software distributed through that system in reliance on consistent application of that system; it is up to the author/donor to decide if he or she is willing to distribute software through any other system and a licensee cannot impose that choice.

This section is intended to make thoroughly clear what is believed to be a consequence of the rest of this License.

- 9. If the distribution and/or use of the Program is restricted in certain countries either by patents or by copyrighted interfaces, the original copyright holder who places the Program under this License may add an explicit geographical distribution limitation excluding those countries, so that distribution is permitted only in or among countries not thus excluded. In such case, this License incorporates the limitation as if written in the body of this License.
- 10. The Free Software Foundation may publish revised and/or new versions of the General Public License from time to time. Such new versions will be similar in spirit to the present version, but may differ in detail to address new problems or concerns.

Each version is given a distinguishing version number. If the Program specifies a version number of this License which applies to it and "any later version", you have the option of following the terms and conditions either of that version or of any later version published by the Free Software

Foundation. If the Program does not specify a version number of this License, you may choose any version ever published by the Free Software Foundation.

11. If you wish to incorporate parts of the Program into other free programs whose distribution conditions are different, write to the author to ask for permission. For software which is copyrighted by the Free Software Foundation, write to the Free Software Foundation; we sometimes make exceptions for this. Our decision will be guided by the two goals of preserving the free status of all derivatives of our free software and of promoting the sharing and reuse of software generally.

#### **NO WARRANTY**

- 12. BECAUSE THE PROGRAM IS LICENSED FREE OF CHARGE, THERE IS NO WARRANTY FOR THE PROGRAM, TO THE EXTENT PERMITTED BY APPLICABLE LAW. EXCEPT WHEN OTHERWISE STATED IN WRITING THE COPYRIGHT HOLDERS AND/OR OTHER PARTIES PROVIDE THE PROGRAM "AS IS" WITHOUT WARRANTY OF ANY KIND, EITHER EXPRESSED OR IMPLIED, INCLUDING, BUT NOT LIMITED TO, THE IMPLIED WARRANTIES OF MERCHANTABILITY AND FITNESS FOR A PARTICULAR PURPOSE. THE ENTIRE RISK AS TO THE QUALITY AND PERFORMANCE OF THE PROGRAM IS WITH YOU. SHOULD THE PROGRAM PROVE DEFECTIVE, YOU ASSUME THE COST OF ALL NECESSARY SERVICING, REPAIR OR CORRECTION.
- 13. IN NO EVENT UNLESS REQUIRED BY APPLICABLE LAW OR AGREED TO IN WRITING WILL ANY COPYRIGHT HOLDER, OR ANY OTHER PARTY WHO MAY MODIFY AND/OR REDISTRIBUTE THE PROGRAM AS PERMITTED ABOVE, BE LIABLE TO YOU FOR DAMAGES, INCLUDING ANY GENERAL, SPECIAL, INCIDENTAL OR CONSEQUENTIAL DAMAGES ARISING OUT OF THE USE OR INABILITY TO USE THE PROGRAM (INCLUDING BUT NOT LIMITED TO LOSS OF DATA OR DATA BEING RENDERED INACCURATE OR LOSSES SUSTAINED BY YOU OR THIRD PARTIES OR A FAILURE OF THE PROGRAM TO OPERATE WITH ANY OTHER PROGRAMS), EVEN IF SUCH HOLDER OR OTHER PARTY HAS BEEN ADVISED OF THE POSSIBILITY OF SUCH DAMAGES.

END OF TERMS AND CONDITIONS

### How to Apply These Terms to Your New Programs

If you develop a new program, and you want it to be of the greatest possible use to the public, the best way to achieve this is to make it free software which everyone can redistribute and change under these terms.

To do so, attach the following notices to the program. It is safest to attach them to the start of each source file to most effectively convey the exclusion of warranty; and each file should have at least the "copyright" line and a pointer to where the full notice is found.

1 April 1989

Lexmark International, Inc.

This General Public License does not permit incorporating your program into proprietary programs. If your program is a subroutine library, you may consider it more useful to permit linking proprietary applications with the library. If this is what you want to do, use the GNU Library General Public License instead of this License.

# GNU LESSER GENERAL PUBLIC LICENSE

Version 2.1, February 1999

Copyright (C) 1991, 1999 Free Software Foundation, Inc.

59 Temple Place, Suite 330, Boston, MA 02111-1307 USA

Everyone is permitted to copy and distribute verbatim copies of this license document, but changing it is not allowed.

[This is the first released version of the Lesser GPL. It also counts as the successor of the GNU Library Public License, version 2, hence the version number 2.1.]

#### Preamble

The licenses for most software are designed to take away your freedom to share and change it. By contrast, the GNU General Public Licenses are intended to guarantee your freedom to share and change free software--to make sure the software is free for all its users.

This license, the Lesser General Public License, applies to some specially designated software packages--typically libraries--of the Free Software Foundation and other authors who decide to use it. You can use it too, but we suggest you first think carefully about whether this license or the ordinary General Public License is the better strategy to use in any particular case, based on the explanations below.

When we speak of free software, we are referring to freedom of use, not price. Our General Public Licenses are designed to make sure that you have the freedom to distribute copies of free software (and charge for this service if you wish); that you receive source code or can get it if you want it; that you can change the software and use pieces of it in new free programs; and that you are informed that you can do these things.

To protect your rights, we need to make restrictions that forbid distributors to deny you these rights or to ask you to surrender these rights. These restrictions translate to certain responsibilities for you if you distribute copies of the library or if you modify it.

For example, if you distribute copies of the library, whether gratis or for a fee, you must give the recipients all the rights that we gave you. You must make sure that they, too, receive or can get the source code. If you link other code with the library, you must provide complete object files to the recipients, so that they can relink them with the library after making changes to the library and recompiling it. And you must show them these terms so they know their rights.

We protect your rights with a two-step method: (1) we copyright the library, and (2) we offer you this license, which gives you legal permission to copy, distribute and/or modify the library.

To protect each distributor, we want to make it very clear that there is no warranty for the free library. Also, if the library is modified by someone else and passed on, the recipients should know that what they have is not the original version, so that the original author's reputation will not be affected by problems that might be introduced by others.

Finally, software patents pose a constant threat to the existence of any free program. We wish to make sure that a company cannot effectively restrict the users of a free program by obtaining a restrictive license from a patent holder. Therefore, we insist that any patent license obtained for a version of the library must be consistent with the full freedom of use specified in this license.

Most GNU software, including some libraries, is covered by the ordinary GNU General Public License. This license, the GNU Lesser General Public License, applies to certain designated libraries, and is quite different from the ordinary General Public License. We use this license for certain libraries in order to permit linking those libraries into non-free programs.

When a program is linked with a library, whether statically or using a shared library, the combination of the two is legally speaking a combined work, a derivative of the original library. The ordinary General Public License therefore permits such linking only if the entire combination fits its criteria of freedom. The Lesser General Public License permits more lax criteria for linking other code with the library.

We call this license the "Lesser" General Public License because it does Less to protect the user's freedom than the ordinary General Public License. It also provides other free software developers Less of an advantage over competing non-free programs. These disadvantages are the reason we use the ordinary General Public License for many libraries. However, the Lesser license provides advantages in certain special circumstances.

For example, on rare occasions, there may be a special need to encourage the widest possible use of a certain library, so that it becomes a de-facto standard. To achieve this, non-free programs must be allowed to use the library. A more frequent case is that a free library does the same job as widely used non-free libraries. In this case, there is little to gain by limiting the free library to free software only, so we use the Lesser General Public License.

In other cases, permission to use a particular library in non-free programs enables a greater number of people to use a large body of free software. For example, permission to use the GNU C Library in non-free programs enables many more people to use the whole GNU operating system, as well as its variant, the GNU/Linux operating system.

Although the Lesser General Public License is Less protective of the users' freedom, it does ensure that the user of a program that is linked with the Library has the freedom and the wherewithal to run that program using a modified version of the Library.

The precise terms and conditions for copying, distribution and modification follow. Pay close attention to the difference between a "work based on the library" and a "work that uses the library". The former contains code derived from the library, whereas the latter must be combined with the library in order to run.

## GNU LESSER GENERAL PUBLIC LICENSE

#### TERMS AND CONDITIONS FOR COPYING, DISTRIBUTION AND MODIFICATION

This License Agreement applies to any software library or other program which contains a notice placed by the copyright holder or other authorized party saying it may be distributed under the terms of this Lesser General Public License (also called "this License"). Each licensee is addressed as "you".

A "library" means a collection of software functions and/or data prepared so as to be conveniently linked with application programs (which use some of those functions and data) to form executables.

The "Library", below, refers to any such software library or work which has been distributed under these terms. A "work based on the Library" means either the Library or any derivative work under copyright law: that is to say, a work containing the Library or a portion of it, either verbatim or with modifications and/or translated straightforwardly into another language. (Hereinafter, translation is included without limitation in the term "modification".)

"Source code" for a work means the preferred form of the work for making modifications to it. For a library, complete source code means all the source code for all modules it contains, plus any associated interface definition files, plus the scripts used to control compilation and installation of the library.

Activities other than copying, distribution and modification are not covered by this License; they are outside its scope. The act of running a program using the Library is not restricted, and output from such a program is covered only if its contents constitute a work based on the Library (independent of the use of the Library in a tool for writing it). Whether that is true depends on what the Library does and what the program that uses the Library does.

You may copy and distribute verbatim copies of the Library's complete source code as you receive it, in any medium, provided that you conspicuously
and appropriately publish on each copy an appropriate copyright notice and disclaimer of warranty; keep intact all the notices that refer to this License
and to the absence of any warranty; and distribute a copy of this License along with the Library.

You may charge a fee for the physical act of transferring a copy, and you may at your option offer warranty protection in exchange for a fee.

- You may modify your copy or copies of the Library or any portion of it, thus forming a work based on the Library, and copy and distribute such modifications or work under the terms of Section 1 above, provided that you also meet all of these conditions:
  - a. The modified work must itself be a software library.
  - b. You must cause the files modified to carry prominent notices stating that you changed the files and the date of any change
  - c. You must cause the whole of the work to be licensed at no charge to all third parties under the terms of this License.
  - d. If a facility in the modified Library refers to a function or a table of data to be supplied by an application program that uses the facility, other than as an argument passed when the facility is invoked, then you must make a good faith effort to ensure that, in the event an application does not supply such function or table, the facility still operates, and performs whatever part of its purpose remains meaningful.

(For example, a function in a library to compute square roots has a purpose that is entirely well-defined independent of the application. Therefore, Subsection 2d requires that any application-supplied function or table used by this function must be optional: if the application does not supply it, the square root super cost, or cost, or cost,

These requirements apply to the modified work as a whole. If identifiable sections of that work are not derived from the Library, and can be reasonably considered independent and separate works in themselves, then this License, and its terms, do not apply to those sections when you distribute them as separate works. But when you distribute the same sections as part of a whole which is a work based on the Library, the distribution of the whole must be on the terms of this License, whose permissions for other licensees extend to the entire whole, and thus to each and every part regardless of who wrote it.

Thus, it is not the intent of this section to claim rights or contest your rights to work written entirely by you; rather, the intent is to exercise the right to control the distribution of derivative or collective works based on the Library.

In addition, mere aggregation of another work not based on the Library with the Library (or with a work based on the Library) on a volume of a storage or distribution medium does not bring the other work under the scope of this License.

3. You may opt to apply the terms of the ordinary GNU General Public License instead of this License to a given copy of the Library. To do this, you must alter all the notices that refer to this License, so that they refer to the ordinary GNU General Public License, version 2, instead of to this License. (If a newer version than version the ordinary GNU General Public License has appeared, then you can specify that version instead if you wish.) Do not make any other change in these notices.

Once this change is made in a given copy, it is irreversible for that copy, so the ordinary GNU General Public License applies to all subsequent copies and derivative works made from that copy.

This option is useful when you wish to copy part of the code of the Library into a program that is not a library.

4. You may copy and distribute the Library (or a portion or derivative of it, under Section 2) in object code or executable form under the terms of Sections 1 and 2 above provided that you accompany it with the complete corresponding machine-readable source code, which must be distributed under the terms of Sections 1 and 2 above on a medium customarily used for software interchange.

If distribution of object code is made by offering access to copy from a designated place, then offering equivalent access to copy the source code from the same place satisfies the requirement to distribute the source code, even though third parties are not compelled to copy the source along with the object code.

5. A program that contains no derivative of any portion of the Library, but is designed to work with the Library by being compiled or linked with it, is called a "work that uses the Library". Such a work, in isolation, is not a derivative work of the Library, and therefore falls outside the scope of this License.

However, linking a "work that uses the Library" with the Library creates an executable that is a derivative of the Library (because it contains portions of the Library), rather than a "work that uses the library". The executable is therefore covered by this License. Section 6 states terms for distribution of such executables.

When a "work that uses the Library" uses material from a header file that is part of the Library, the object code for the work may be a derivative work of the Library even though the source code is not. Whether this is true is especially significant if the work can be linked without the Library, or if the work is itself a library. The threshold for this to be true is not precisely defined by law.

If such an object file uses only numerical parameters, data structure layouts and accessors, and small macros and small inline functions (ten lines or less in length), then the use of the object file is unrestricted, regardless of whether it is legally a derivative work. (Executables containing this object code plus portions of the Library will still fall under Section 6.)

Otherwise, if the work is a derivative of the Library, you may distribute the object code for the work under the terms of Section 6. Any executables containing that work also fall under Section 6, whether or not they are linked directly with the Library itself.

6. As an exception to the Sections above, you may also combine or link a "work that uses the Library" with the Library to produce a work containing

portions of the Library, and distribute that work under terms of your choice, provided that the terms permit modification of the work for the customer's own use and reverse engineering for debugging such modifications.

You must give prominent notice with each copy of the work that the Library is used in it and that the Library and its use are covered by this License. You must supply a copy of this License. If the work during execution displays copyright notices, you must include the copyright notice for the Library among them, as well as a reference directing the user to the copy of this License. Also, you must do one of these things:

- a. Accompany the work with the complete corresponding machine-readable source code for the Library including whatever changes were used in the work (which must be distributed under Sections 1 and 2 above); and, if the work is an executable linked with the Library, with the complete machine-readable "work that uses the Library", as object code and/or source code, so that the user can modify the Library and then relink to produce a modified executable containing the modified Library. (It is understood that the user who changes the contents of definitions files in the Library will not necessarily be able to recompile the application to use the modified definitions.)
- b. Use a suitable shared library mechanism for linking with the Library. A suitable mechanism is one that (1) uses at run time a copy of the library already present on the user's computer system, rather than copying library functions into the executable, and (2) will operate properly with a modified version of the library, if the user installs one, as long as the modified version is interface-compatible with the version that the work was made with.
- c. Accompany the work with a written offer, valid for at least three years, to give the same user the materials specified in Subsection 6a, above, for a charge no more than the cost of performing this distribution.
- d. If distribution of the work is made by offering access to copy from a designated place, offer equivalent access to copy the above specified materials from the same place.
- e. Verify that the user has already received a copy of these materials or that you have already sent this user a copy.

For an executable, the required form of the "work that uses the Library" must include any data and utility programs needed for reproducing the executable from it. However, as a special exception, the materials to be distributed need not include anything that is normally distributed (in either source or binary form) with the major components (compiler, kernel, and so on) of the operating system on which the executable runs, unless that component itself accompanies the executable.

It may happen that this requirement contradicts the license restrictions of other proprietary libraries that do not normally accompany the operating system. Such a contradiction means you cannot use both them and the Library together in an executable that you distribute.

- 7. You may place library facilities that are a work based on the Library side-by-side in a single library together with other library facilities not covered by this License, and distribute such a combined library, provided that the separate distribution of the work based on the Library and of the other library facilities is otherwise permitted, and provided that you do these two things:
  - a. Accompany the combined library with a copy of the same work based on the Library, uncombined with any other library facilities. This must be distributed under the terms of the Sections above.
  - b. Give prominent notice with the combined library of the fact that part of it is a work based on the Library, and explaining where to find the accompanying uncombined form of the same work.
- 8. You may not copy, modify, sublicense, link with, or distribute the Library except as expressly provided under this License. Any attempt otherwise to copy, modify, sublicense, link with, or distribute the Library is void, and will automatically terminate your rights under this License. However, parties who have received copies, or rights, from you under this License will not have their licenses terminated so long as such parties remain in full compliance.
- 9. You are not required to accept this License, since you have not signed it. However, nothing else grants you permission to modify or distribute the Library or its derivative works. These actions are prohibited by law if you do not accept this License. Therefore, by modifying or distributing the Library (or any work based on the Library), you indicate your acceptance of this License to do so, and all its terms and conditions for copying, distributing or modifying the Library or works based on it.
- 10. Each time you redistribute the Library (or any work based on the Library), the recipient automatically receives a license from the original licensor to copy, distribute, link with or modify the Library subject to these terms and conditions. You may not impose any further restrictions on the recipients' exercise of the rights granted herein. You are not responsible for enforcing compliance by third parties with this License.
- 11. If, as a consequence of a court judgment or allegation of patent infringement or for any other reason (not limited to patent issues), conditions are imposed on you (whether by court order, agreement or otherwise) that contradict the conditions of this License, they do not excuse you from the conditions of this License. If you cannot distribute so as to satisfy simultaneously your obligations under this License and any other pertinent obligations, then as a consequence you may not distribute the Library at all. For example, if a patent license would not permit royalty-free redistribution of the Library by all those who receive copies directly or indirectly through you, then the only way you could satisfy both it and this License would be to refrain entirely from distribution of the Library.

If any portion of this section is held invalid or unenforceable under any particular circumstance, the balance of the section is intended to apply, and the section as a whole is intended to apply in other circumstances.

It is not the purpose of this section to induce you to infringe any patents or other property right claims or to contest validity of any such claims; this section has the sole purpose of protecting the integrity of the free software distribution system which is implemented by public license practices. Many people have made generous contributions to the wide range of software distributed through that system in reliance on consistent application of that system; it is up to the author/donor to decide if he or she is willing to distribute software through any other system and a licensee cannot impose that choice.

This section is intended to make thoroughly clear what is believed to be a consequence of the rest of this License.

- 12. If the distribution and/or use of the Library is restricted in certain countries either by patents or by copyrighted interfaces, the original copyright holder who places the Library under this License may add an explicit geographical distribution limitation excluding those countries, so that distribution is permitted only in or among countries not thus excluded. In such case, this License incorporates the limitation as if written in the body of this License.
- 13. The Free Software Foundation may publish revised and/or new versions of the Lesser General Public License from time to time. Such new versions will be similar in spirit to the present version, but may differ in detail to address new problems or concerns. Each version is given a distinguishing version number. If the Library specifies a version number of this License which applies to it and "any later version", you have the option of following the terms and conditions either of that version or of any later version published by the Free Software Foundation. If the Library does not specify a license version number, you may choose any version ever published by the Free Software Foundation.
- 14. If you wish to incorporate parts of the Library into other free programs whose distribution conditions are incompatible with these, write to the author to ask for permission. For software which is copyrighted by the Free Software Foundation, write to the Free Software Foundation; we sometimes make exceptions for this. Our decision will be guided by the two goals of preserving the free status of all derivatives of our free software and of promoting the sharing and reuse of software generally.

#### **NO WARRANTY**

15. BECAUSE THE LIBRARY IS LICENSED FREE OF CHARGE, THERE IS NO WARRANTY FOR THE LIBRARY, TO THE EXTENT PERMITTED BY APPLICABLE LAW. EXCEPT WHEN OTHERWISE STATED IN WRITING THE COPYRIGHT HOLDERS AND/OR OTHER PARTIES PROVIDE THE LIBRARY "AS IS" WITHOUT WARRANTY OF ANY KIND, EITHER EXPRESSED OR IMPLIED, INCLUDING, BUT NOT LIMITED TO, THE IMPLIED WARRANTIES OF MERCHANTABILITY AND FITNESS FOR A PARTICULAR PURPOSE. THE ENTIRE RISK AS TO THE QUALITY AND PERFORMANCE OF THE LIBRARY IS WITH YOU. SHOULD THE LIBRARY PROVE DEFECTIVE, YOU ASSUME THE COST OF ALL NECESSARY SERVICING, REPAIR OR CORRECTION.

16. IN NO EVENT UNLESS REQUIRED BY APPLICABLE LAW OR AGREED TO IN WRITING WILL ANY COPYRIGHT HOLDER, OR ANY OTHER PARTY WHO MAY MODIFY AND/OR REDISTRIBUTE THE LIBRARY AS PERMITTED ABOVE, BE LIABLE TO YOU FOR DAMAGES, INCLUDING ANY GENERAL, SPECIAL, INCIDENTAL OR CONSEQUENTIAL DAMAGES ARISING OUT OF THE USE OR INABILITY TO USE THE LIBRARY (INCLUDING BUT NOT LIMITED TO LOSS OF DATA OR DATA BEING RENDERED INACCURATE OR LOSSES SUSTAINED BY YOU OR THIRD PARTIES OR A FAILURE OF THE LIBRARY TO OPERATE WITH ANY OTHER SOFTWARE), EVEN IF SUCH HOLDER OR OTHER PARTY HAS BEEN ADVISED OF THE POSSIBILITY OF SUCH DAMAGES.

END OF TERMS AND CONDITIONS

### How to Apply These Terms to Your New Libraries

If you develop a new library, and you want it to be of the greatest possible use to the public, we recommend making it free software that everyone can redistribute and change. You can do so by permitting redistribution under these terms (or, alternatively, under the terms of the ordinary General Public License).

To apply these terms, attach the following notices to the library. It is safest to attach them to the start of each source file to most effectively convey the exclusion of warranty; and each file should have at least the "copyright" line and a pointer to where the full notice is found.

1 April 1990

Lexmark International, Inc.

That's all there is to it!

# **Licensing Notice**

The printer resident software contains:

- 1 Software developed and copyrighted by Dell and/or third parties
- 1 Dell modified software licensed under the provisions of the GNU General Public License version 2 and the GNU Lesser General Public License version 2.1
- 1 Software licensed under the BSD license and warranty statements
- 1 Software based in part on the work of the Independent JPEG Group.

Click the title of the document you want to review:

- 1 BSD License and Warranty Statements
- 1 GNU License

The Dell modified GNU licensed software is free software; you can redistribute it and/or modify it under the terms of the licenses referenced above. These licenses do not provide you any rights to the Dell- or third-party-copyrighted software in this printer.

Since the GNU licensed software that the Dell modifications are based upon is supplied explicitly without warranty, use of the Dell modified version is similarly provided without warranty. See the warranty disclaimers in the referenced licenses for additional details.

To obtain source code files for the Dell modified GNU licensed software, launch the Drivers and Utilities CD that shipped with your printer and click Contact Dell, or refer to the "Contacting Dell" section of your Owner's Manual.

# Ink Cartridge Maintenance

- Replacing an Ink Cartridge
- Aligning an Ink Cartridge
- Cleaning the Ink Cartridge Nozzles

A CAUTION: Before performing any of the procedures listed in this section, read and follow the safety information in your Owner's Manual.

Dell ink cartridges are only available through Dell. You can order more ink online at www.dell.com/supplies or by phone. To order by phone, see "Ordering Supplies" in your Owner's Manual.

Dell recommends Dell ink cartridges for your printer. Dell does not provide warranty coverage for problems caused by using accessories, parts, or components not supplied by Dell.

# Replacing an Ink Cartridge

- 1. Turn on your printer.
- 2. Lift the printer unit, and position the scanner support between the tabs to hold it open.

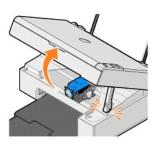

The ink cartridge carrier moves and stops at the loading position unless the printer is busy.

3. Press down on the ink cartridge lever to raise the ink cartridge lid.

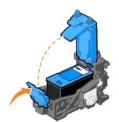

4. Remove the old ink cartridge.

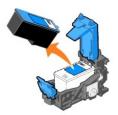

- 5. Dispose of the old cartridge properly.
- 6. If you are installing a new ink cartridge, remove the sticker and transparent tape from the back and bottom of the ink cartridge.

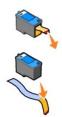

7. Insert the new ink cartridge.

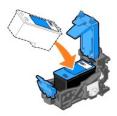

8. Snap the lid closed.

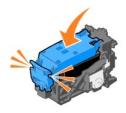

9. Lift the printer unit, and hold the scanner support up while lowering the printer unit until it is completely closed.

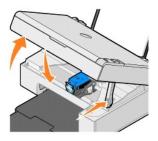

# Aligning an Ink Cartridge

You may need to align the ink cartridge when characters are not properly formed or are not aligned at the left margin, or when vertical or straight lines appear wavy.

To align the ink cartridge:

- 1. Load plain paper. For more information, see Loading Paper.
- 2. In Windows XP, click Start  $\rightarrow$  Control Panel  $\rightarrow$  Printers and Other Hardware  $\rightarrow$  Printers and Faxes.

In Windows 2000, click Start→ Settings→ Printers.

- 3. Right-click the Dell AIO 810 icon.
- 4. Click Printing Preferences.

The Printing Preferences dialog box opens.

- 5. Click the Maintenance tab.
- 6. Click Align Print Cartridge
- 7. Click Print.

A blue and black alignment page prints.

8. After the alignment page has finished printing, place the page face-down on the scanner glass. Make sure the upper left corner of the front of the page aligns with the arrow on the printer.

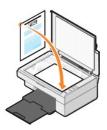

9. Press the Scan button 🙆 .

The page is scanned. When the scan is complete, the cartridge is aligned. You may discard the alignment page when the alignment is complete.

# Cleaning the Ink Cartridge Nozzles

You may need to clean the nozzles when:

- 1 White lines appear in graphics or solid black areas.
- 1 Print appears smudged or too dark.
- 1 Colors fade, do not print, or do not print completely.
- 1 Vertical lines appear jagged, or edges appear rough.

To clean the ink cartridge nozzles:

- 1. Load plain paper. For more information, see Loading Paper.
- 2. In Windows XP, click Start→ Control Panel→ Printers and Other Hardware→ Printers and Faxes.

In Windows 2000, click Start→ Settings→ Printers.

- 3. Right-click the Dell AIO 810 icon.
- 4. Click Printing Preferences.

The Printing Preferences dialog box opens.

- 5. Click the Maintenance tab.
- 6. Click Clean Print Cartridge.
- 7. If the print quality has not improved, click Clean Again.
- 8. Print your document again to verify the improved print quality.
- 9. If you are still not satisfied with the print quality, wipe the ink cartridge nozzles, and then print your document again.

# Printing

- Printing a Document
- Printing Photos
- Print Borderless Photos

# **Printing a Document**

- 1. Turn on your computer and printer, and make sure they are connected
- 2. Load paper with the print side facing up. For more information, see Loading Paper.

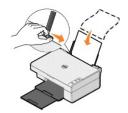

- 3. With your document open, click File→ Print.
- 4. To customize your print settings:
  - a. Click Preferences, Properties, Options, or Setup (depending on the program or operating system).

The Printing Preferences dialog box opens.

- b. On the Print Setup tab, select the print quality/speed, paper size, media type, borderless printing, orientation, and number of copies.
- c. On the Advanced tab, you can specify a 2-sided printing option, a specialized layout option, or if you want to use Automatic Image Sharpening.
- d. After making the changes in Printing Preferences, click OK at the bottom of the screen to return to the Print dialog box.

5. Click OK or Print (depending on the program or operating system).

# **Printing Photos**

- 1. Load the photo paper with the print (glossy) side facing up. For more information, see Print Media Guidelines.
- 2. With your document open, click File→ Print.
- 3. To customize your print settings, click Preferences, Properties, Options, or Setup (depending on the program or operating system).

The Printing Preferences dialog box opens.

NOTE: If you are using the Dell Picture Studio™, select Printer Settings to view Print Properties.

- 4. On the Print Setup tab, select Photo, and then select the dpi settings for the photo from the drop-down menu.
- 5. Select the paper size, media type, orientation, and the number of copies.

💋 NOTE: Photo/glossy paper is recommended for printing photos. You can only print in 4800 dpi on photo/glossy paper.

- 6. When you are finished customizing your print settings, click OK.
- 7. Click OK or Print (depending on the program or operating system).
- 8. To prevent your photos from sticking together or smudging, remove each photo after it exits the paper exit tray.

NOTE: Before placing your prints in a nonadhesive photo album or frame, allow sufficient time for the prints to dry thoroughly (12 to 24 hours, depending on the ambient conditions). This maximizes the life of your prints.

# **Print Borderless Photos**

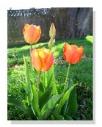

- 1. For best results, load photo/glossy paper, and make sure the print side is facing up. For more information, see Print Media Guidelines.
- 2. With your document open, click File  $\rightarrow$  Print.
- To customize your print settings, click Preferences, Properties, Options, or Setup (depending on the program or operating system).
   The Printing Preferences dialog box opens.
- 4. On the Print Setup tab, select Photo, and then select the dpi settings for the photo from the drop-down menu.
- 5. Select the Borderless check box, media type, orientation of the photo, and the number of copies you want.

🜠 NOTE: Photo/glossy paper is recommended for printing photos. You can only print in 4800 dpi on photo/glossy paper.

- 6. On the Advanced tab, select the borderless paper size from the drop-down menu, and click OK.
- 7. Click OK or Print (depending on the program or operating system).

# **Regulatory Notices**

- FCC Notices (U.S. Only)
- Industry Canada (Canada Only)
- CE Notice (European Union)
- VCCI Notice (Japan Only)
- MIC Notice (Republic of Korea Only)
- NOM Information (Mexico Only)
- ENERGY STAR<sup>®</sup> Compliance
- ENERGY STAR<sup>®</sup> Emblem
- Waste Electrical and Electronic Equipment (WEEE) Directive

Electromagnetic Interference (EMI) is any signal or emission, radiated in free space or conducted along power or signal leads, that endangers the functioning of radio navigation or other safety service or seriously degrades, obstructs, or repeatedly interrupts a licensed radio communications service. Radio communications services include but are not limited to AM/FM commercial broadcast, television, cellular services, radar, air-traffic control, pager, and Personal Communication Services (PCS). These licensed services, along with unintentional radiators such as digital devices, including computer systems, contribute to the electromagnetic environment.

Electromagnetic Compatibility (EMC) is the ability of items of electronic equipment to function properly together in the electronic environment. While this computer system has been designed and determined to be compliant with regulatory agency limits for EMI, there is no guarantee that interference will not occur in a particular installation. If this equipment does cause interference with radio communications services, which can be determined by turning the equipment off and on, you are encouraged to try to correct the interference by one or more of the following measures:

- 1 Reorient the receiving antenna.
- 1 Relocate the device with respect to the receiver.
- 1 Move the device away from the receiver.
- 1 Plug the device into a different outlet so that the device and the receiver are on different branch circuits.

If necessary, consult a Dell Technical Support representative or an experienced radio/television technician for additional suggestions.

Dell printers are designed, tested, and classified for their intended electromagnetic environment. These electromagnetic environment classifications generally refer to the following harmonized definitions:

- 1 Class A is typically for business or industrial environments.
- 1 Class B is typically for residential environments.

Information Technology Equipment (ITE), including peripherals, expansion cards, printers, input/output (I/O) devices, monitors, and so on, that are integrated into or connected to the system should match the electromagnetic environment classification of the end-user location.

NOTE: Product changes or modifications not expressly approved by Dell Inc. could void your authority to operate this equipment.

A Notice about Shielded Signal Cables: Use only shielded cables for connecting peripherals to any Dell device to reduce the possibility of interference with radio communications services. Using shielded cables ensures that you maintain the appropriate EMC classification for the intended environment. For parallel printers, a cable is available from Dell. If you prefer, you can order a cable from Dell on the World Wide Web at www.dell.com. Most Dell computer systems are classified for Class B environments. However, the inclusion of certain options can change the rating of some configurations to Class A.

Dell has determined that this product is an EMI/EMC Class B harmonized product. The following sections provide country-specific information for each regulatory agency.

# FCC Notices (U.S. Only)

# FCC, Class B FC

This equipment generates, uses, and can radiate radio frequency energy and, if not installed and used in accordance with the manufacturer's instruction manual, may cause interference with radio and television reception. This equipment has been tested and found to comply with the limits for a Class B digital device pursuant to Part 15 of the FCC Rules.

This device complies with Part 15 of the FCC Rules. Operation is subject to the following two conditions:

- 1 This device may not cause harmful interference.
- 1 This device must accept any interference received, including interference that may cause undesired operation.

• NOTICE: The FCC regulations provide that changes or modifications not expressly approved by Dell Inc. could void your authority to operate this equipment.

These limits are designed to provide reasonable protection against harmful interference in a residential installation. However, there is no guarantee that interference will not occur in a particular installation. If this equipment does cause harmful interference with radio or television reception, which can be determined by turning the equipment off and on, you are encouraged to try to correct the interference by one or more of the following measures:

- 1 Reorient the receiving antenna.
- 1 Relocate the device with respect to the receiver.
- 1 Move the device away from the receiver.
- 1 Plug the device into a different outlet so that the device and the receiver are on different branch circuits.

If necessary, consult a representative of Dell Inc. or an experienced radio/television technician for additional suggestions.

The following information is provided on the device or devices covered in this document in compliance with FCC regulations:

| 1 Product Name: | Dell™ All-In-One Printer 810                                                                                                    |
|-----------------|----------------------------------------------------------------------------------------------------|
| i Company Name: | Dell Inc.<br>Worldwide Regulatory Compliance & Environmental Affairs<br>One Dell Way<br>Round Rock, Texas 78682 USA<br>512-338-4400 |

# Industry Canada (Canada Only)

#### Industry Canada, Class B

This Class B digital apparatus complies with Canadian ICES-003.

Cet appareil numérique de la classe B est conforme à la norme NMB-003 du Canada.

• NOTICE: The Industry Canada regulations provide that changes or modifications not expressly approved by Dell Inc. could void your authority to operate this equipment.

# **CE Notice (European Union)**

### European Union, Class B

This Dell device is classified for use in a typical Class B domestic environment.

A "Declaration of Conformity" in accordance with the preceding directives and standards has been made and is on file at Dell Inc. Products Europe BV, Limerick, Ireland.

# VCCI Notice (Japan Only)

# VCCI, Class B

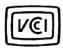

この装置は、情報処理装置等電波院害自主規制協議会(VCC1)の基準 に基づくクラスB情報技術設置です。この装置は、家庭環境で使用すること を目的としていますが、この装置がラジオやテレビジョン受信機に近接して 使用されると、受信除害を引き起こすことがあります。 取扱説明書に従って正しい取り扱いをして下さい。

# MIC Notice (Republic of Korea Only)

## MIC, Class B

Class B Equipment (Household purpose info/telecommunications equipment)

As this equipment has undergone EMC registration for household purpose, this product can be used in any area including residential area.

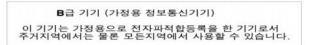

The following information is provided on the device or devices covered in this document in compliance with MIC regulations:

| 1 Certificant Recipient:   | Dell Inc.<br>Worldwide Regulatory Compliance & Environmental Affairs<br>One Dell Way<br>Round Rock, Texas 78682 USA<br>512-338-4400 |
|----------------------------|----------------------------------------------------------------------------------------------------|
| 1 Equipment or Model Name: | Dell™ All-In-One Printer 810                                                                                                    |
| 1 Certification Number:    | See product label.                                                                                                    |
| 1 Manufacturer Nation:     | China                                                                                                    |
| 1 Manufacturing Date:      | Imprinted on product label.                                                                                                    |

# NOM Information (Mexico Only)

The following information is provided on the device(s) described in this document in compliance with the requirements of the official Mexican standards (NOM):

| Round               | Rock, TX 78682                                                                               |
|---------------------|----------------------------------------------------------------------------------------------|
| Paseo o<br>Col. Loi | mputer de México, S.A. de C.V.<br>le la Reforma 2620 - 11° Piso<br>mas Altas<br>México, D.F. |

| Ship to:             | Dell Computer de México, S.A. de C.V.<br>al Cuidado de Kuehne & Nagel de México S. de R.L.<br>Avenida Soles No. 55<br>Col. Peñon de los Baños<br>15520 México, D.F. |
|----------------------|----------------------------------------------------------------------------------------------------|
| Model number:        | 810                                                                                                    |
| Supply voltage:      | 100-240 VAC                                                                                                    |
| Frequency:           | 50-60 Hz                                                                                                    |
| Current consumption: | 1.0 A                                                                                                    |
| Output voltage:      | 30 VDC                                                                                                    |
| Output current:      | 0.5 A                                                                                                    |

# ENERGY STAR<sup>®</sup> Compliance

Any Dell product bearing the ENERGY STAR<sup>®</sup> emblem on the product or on a start-up screen is certified to comply with Environmental Protection Agency (EPA) ENERGY STAR<sup>®</sup> requirements as configured when shipped by Dell. You can also help reduce electricity usage and its side effects by turning off your product when it is not in use for extended periods of time, particularly at night and on weekends.

# ENERGY STAR<sup>®</sup> Emblem

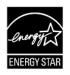

# Waste Electrical and Electronic Equipment (WEEE) Directive

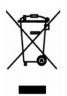

In the European Union, this label indicates that this product should not be disposed of with household waste. It should be deposited at an appropriate facility to enable recovery and recycling. For information on how to recycle this product responsibly in your country, please visit: www.euro.dell.com/recycling.

# 

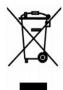

גיני ניז יני יניניני ווויניני ווויניני ווויניני ווויניגי ווויניגי ווויניגי ווויניגי ווויגי ווויגי ווויגי ווויגי www.euro.dell.com/recycling.

# Diretiva WEEE (Waste from Electrical and Electronic Equipment)

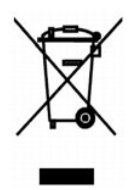

Na União Européia, essa etiqueta indica que o produto não deve ser descartado junto com o lixo normal. Ele deve ser depositado em uma instalação apropriada para coleta e reciclagem. Para obter informações sobre como reciclar este produto de forma responsável em seu país, visite: www.euro.dell.com/recycling.

# Smernice o odpadních elektrických a elektronických zarízeních (WEEE)

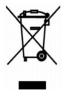

V Evropské unii tento stítek oznacuje, ze tento produkt nesmí být likvidován s bezným komunálním odpadem. Je treba predat jej do príslusného zarízení za úcelem renovace a recyklace. Informace o recyklaci tohoto produktu ve vasí zemi naleznete na adrese: www.euro.dell.com/recycling.

## WEEE-direktiv (Waste from Electrical and Electronic Equipment)

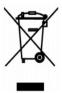

I EU angiver denne etiket, at produktet ikke m? bortskaffes sammen med husholdningsaffald. Det skal afleveres p? en facilitet, som er ansvarlig for gendannelse og genbrug. Oplysninger om ansvarlig genbrug af dette produkt i dit land finder du p?: www.euro.dell.com/recycling.

# Richtlijn WEEE, afdanken van elektrische en elektronische apparaten

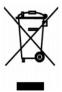

In de Europese Unie geeft dit label aan dit product niet via huishoudelijk afval mag worden afgedankt. Het moet gedeponeerd worden bij een daarvoor geschikte voorziening zodat recuperatie en recyclage mogelijk zijn. Raadpleeg voor informatie over de milieuvriendelijke wijze van recyclage van dit product in uw land: www.euro.dell.com/recycling.

# WEEE-direktiivi käytöstä poistettujen laitteiden hävittämisestä

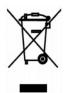

Euroopan unionissa tämä merkintä kertoo, että tuote tulee hävittää kotitalousjätteen mukana. Se tulee hävittää niin, että se voidaan noutaa ja siirtää kierrätykseen. Lisätietoja maakohtaisesta jätteenkäsittelyohjeista on sivustossa www.euro.dell.com/recycling.

# Directive sur les déchets d'équipements électriques et électroniques (DEEE)

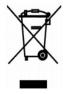

Dans l'Union européenne, cette étiquette indique que le produit ne doit pas être mis au rebus avec des déchets ménagers. Vous devez le déposer dans un lieu destiné à la récupération et au recyclage de tels déchets. Pour de plus amples informations sur le recyclage de ce produit dans votre pays, vous pouvez consulter notre site à l'adresse suivante : www.euro.dell.com/recycling.

# Richtlinie für Abfall von elektrischen und elektronischen Geräten (WEEE)

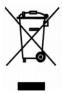

In der Europäischen Union bedeutet diese Markierung, dass dieses Produkt nicht mit dem Hausmüll entsorgt werden sollte. Es sollte zu einer sachgemäßen Einrichtung gebracht werden, um Wiedergewinnung und Recycling zu ermöglichen. Weitere Informationen über das verantwortungbewusste Recyceln dieses Produkts erhalten Sie unter: www.euro.dell.com/recycling.

# 

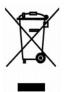

# Waste Electrical and Electronic Equipment (WEEE) Directive

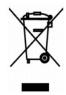

## Direttiva WEEE (Waste from Electrical and Electronic Equipment)

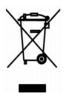

Nell'Unione Europea, questa etichetta indica che il prodotto non deve essere smaltito insieme ai rifiuti solidi urbani. Il prodotto deve essere depositato in un impianto appropriato per consentirne il recupero e il riciclaggio. Per informazioni su come riciclare questo prodotto in modo responsabile nel paese di appartenenza, visitare il sito all'indirizzo: www.euro.dell.com/recycling.

# EE-direktivet (direktivet om elektrisk og elektronisk avfall)

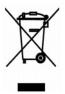

I EU indikerer dette merket at dette produktet ikke skal kastes sammen med vanlig restavfall. Det b?r avhendes ved et egnet anlegg slik at det kan gjenvinnes og resirkuleres. Du finner mer informasjon om hvordan du kan resirkulere dette produktet p? en sikker m?te i ditt land, p? www.euro.dell.com/recycling.

# Dyrektywa w sprawie zuzytego sprzetu elektrycznego i elektronicznego (WEEE)

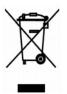

W Unii Europejskiej etykieta ta oznacza, ze tego produktu nie nalezy wyrzucac wraz z odpadami z gospodarstwa domowego. Nalezy go przekazac do odpowiedniego zakladu, gdzie zostanie poddany odzyskowi i recyklingowi. Informacje o sposobie odpowiedzialnego recyklingu tego produktu w danym kraju mozna znalezc pod adresem www.euro.dell.com/recycling.

# 

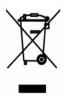

# Directiva sobre el desecho de material eléctrico y electrónico (WEEE)

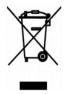

En la Unión Europea, esta etiqueta indica que la eliminación de este producto no se puede hacer junto con el desecho doméstico. Se debe depositar en una instalación apropiada que facilite la recuperación y el reciclado. Para obtener más información sobre cómo reciclar este producto de manera responsable en su país, visite el sitio Web: www.euro.dell.com/recycling.

# WEEE-direktivet (Waste from Electrical and Electronic Equipment)

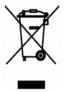

Inom EU indikerar den här etiketten att produkten får inte slängas med hushållsavfall. Den ska lämnas in på en återvinningsstation. Information om hur produkten återvinns i ditt land finns på: www.euro.dell.com/recycling.

## Atik Elektrikli ve Elektronik Donanimlar (WEEE) Direktifi

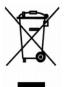

Avrupa Birliginde, bu etiket bu ürünün ev atiklari ile birlikte atilmamasi gerektigini belirtir. Kurtarilabilmesi ve geri dönüstürülebilmesi için uygun bir tesise birakilmalidir. Bu ürünün ülkenizde sorumlu bir sekilde nasil geri dönüstürülecegi ile ilgili bilgiler için, lütfen bu web adresini ziyaret edin: www.euro.dell.com/recycling.

# Scanning

- Scanning Photos
- Scanning Multiple Pages or Images
- Editing Scanned Text Using Optical Character Recognition (OCR).
- Saving an Image on Your Computer
- E-mailing a Scanned Image or Document
- Enlarging or Reducing Images or Documents

You can scan with your printer using the printer operator panel or your computer.

- 1. Turn on your computer and printer, and make sure they are connected.
- 2. Open the top cover.
- 3. Place the document you want to scan face down on the scanner glass. Make sure the upper left corner of the front of the document aligns with the arrow on the printer.

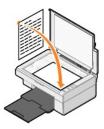

- 4. Close the top cover.
- 5. Open the Dell All-In-One Center by clicking Start > Programs or All Programs > Dell Printers > Dell AlO 810 > Dell All-In-One Center.

The Dell All-In-One Center opens.

NOTE: You can also open the Dell All-In-One Center from the operator panel on your printer by pressing the Scan button 🖉 . The Dell All-In-One Center opens on your computer.

6. In the Send scanned image to: drop-down menu, select a program as your scan destination. For example, choose Fax to scan an image you want to fax.

NOTE: If the program you want to use is not listed, select Search for more... in the drop-down menu. On the next screen, click Add to locate and add your program to the list.

7. Customize your scan settings.

8. Click Scan Now to complete your scan.

# **Scanning Photos**

- 1. Turn on your computer and printer, and make sure they are connected.
- 2. Open the top cover.
- 3. Place the photo you want to scan face down on the scanner glass. Make sure the upper left corner of the front of the photo aligns with the arrow on the printer.

For portrait orientation:

For landscape orientation:

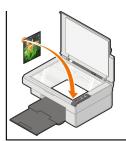

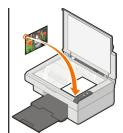

- 4. Close the top cover
- 5. Open the Dell All-In-One Center by clicking Start → Programs or All Programs → Dell Printers → Dell AlO 810 → Dell All-In-One Center.

The Dell All-In-One Center opens.

NOTE: You can also open the Dell All-In-One Center from the operator panel on your printer by pressing the Scan button 🖄 . The Dell All-In-One Center opens on your computer.

- 6. Click Preview Now to see your scanned image.
- 7. Adjust the dotted lines to fit around the portion of the image you want to scan.
- 8. In the Send scanned image to: drop-down menu, select the program you want to use.

NOTE: If the program you want to use is not listed, select Search for more... in the drop-down menu. On the next screen, click Add to locate and add your program to the list.

- 9. Change any settings.
- 10. When you finish customizing your image, click Scan Now.

When your document has finished processing, the selected program opens.

## Scanning Multiple Pages or Images

- 1. Turn on your computer and printer, and make sure they are connected.
- 2. Open the top cover
- 3. Place the first object you want to scan face down on the scanner glass. Make sure the upper left corner of the front of the sheet aligns with the arrow on the printer.

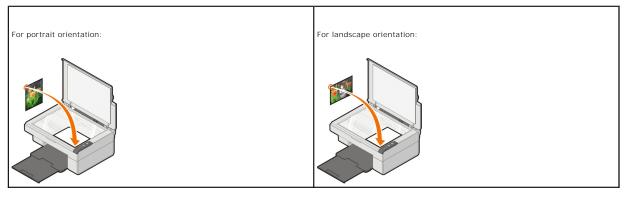

4. Close the top cover

5. Open the Dell All-In-One Center by clicking Start -> Programs or All Programs -> Dell Printers -> Dell AlO 810 -> Dell All-In-One Center.

The Dell All-In-One Center opens.

NOTE: You can also open the Dell All-In-One Center from the operator panel on your printer by pressing the Scan button 🖄 . The Dell All-In-One Center opens on your computer.

6. In the Send scanned image to: drop-down menu, select a program as your scan destination.

NOTE: If the program you want to use is not listed, select Search for more... in the drop-down menu. On the next screen, click Add to locate and add your program to the list.

- 7. In the Scan section, click See More Scan Settings, and then click the Advanced button.
- 8. On the Scan tab, select the Scan multiple items before output box.
- 9. Click OK.
- 10. When you finish customizing your settings, click Scan Now.
- After you scan the first page, a prompt appears requesting the next page.
- 11. Place the next sheet on the scanner glass, and click Yes. Repeat until you finish scanning all pages.
- 12. When finished, click No. The program opens with the multiple pages scanned.

# Editing Scanned Text Using Optical Character Recognition (OCR)

Optical Character Recognition (OCR) software converts a scanned image into editable text within a word-processing program.

NOTE: For customers using Japanese and Simplified Chinese: Ensure you have OCR software installed on your computer. A copy of OCR software was provided with your printer and should have installed at the same time as your printer software.

- 1. Open the top cover.
- 2. Place the document you want to scan face down on the scanner glass. Make sure the upper left corner of the front of the document aligns with the arrow on the printer.

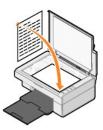

- 3. Close the top cover
- 4. Open the Dell All-In-One Center by clicking Start → Programs or All Programs → Dell Printers → Dell AlO 810 → Dell All-In-One Center.

The Dell All-In-One Center opens.

- NOTE: You can also open the Dell All-In-One Center from the operator panel on your printer by pressing the Scan button 🖄 . The Dell All-In-One Center opens on your computer.
- 5. In the Send scanned images to: drop-down menu, select a word-processing or text-editing program.

NOTE: If the program you want to use is not listed, select Search for more... in the drop-down menu. On the next screen, click Add to locate and add your program to the list.

- 6. Click See More Scan Settings, and then click the Advanced button.
- The Advanced Scan Settings dialog box opens.
- 7. Ensure the Convert scanned item to text (OCR) check box is selected.
- 8. Click OK.
- 9. Click Scan Now.

The scanned text appears.

## Saving an Image on Your Computer

1. Click Start→ Programs or All Programs→ Dell Printers→ Dell AlO 810→ Dell All-In-One Center.

The Dell All-In-One Center opens.

- 2. In the Productivity Tools section, click Save an image on my computer.
- 3. Follow the instructions on your screen.

# E-mailing a Scanned Image or Document

To send scanned images or documents through e-mail:

- 1. Open the top cover.
- 2. Place the document or photo face down on the scanner glass. Make sure the upper left corner of the front of the item aligns with the arrow on the printer.

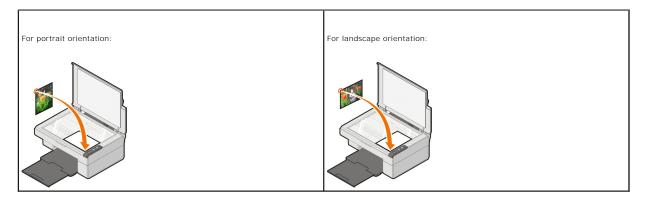

- 3. Close the top cover.
- 4. Click Start→ Programs or All Programs→ Dell Printers→ Dell AlO 810→ Dell All-In-One Center.

The Dell All-In-One Center opens.

NOTE: You can also open the Dell All-In-One Center from the operator panel on your printer by pressing the Scan button 🖄 . The Dell All-In-One Center opens on your computer.

- 5. Click Preview Now.
- 6. In the Productivity Tools section, click E-mail an image or document.
- 7. In the What is being scanned? menu, make a selection.
- 8. Follow the instructions on the screen to prepare the photograph for e-mail.
- 9. Click Next.
- 10. Open your e-mail program, write a note to accompany the attached photo, and then send it.

MOTE: If you have questions about attaching documents to e-mail, consult the Help for your e-mail program.

## **Enlarging or Reducing Images or Documents**

If you are using your printer with a computer, you can enlarge or reduce your document between 25-400 percent using the Dell All-In-One Center.

- 1. Load the paper. For more information, see Loading Paper.
- 2. Open the top cover.
- 3. Place the document or photo face down on the scanner glass. Make sure the upper left corner of the front of the item aligns with the arrow on the printer.

For portrait orientation:

For landscape orientation:

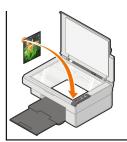

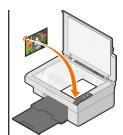

- 4. Close the top cover.
- 5. Click Start→ Programs or All Programs→ Dell Printers→ Dell AlO 810→ Dell All-In-One Center.

The Dell All-In-One Center opens.

NOTE: You can also open the Dell All-In-One Center from the operator panel on your printer by pressing the Scan button 🖄 . The Dell All-In-One Center opens on your computer.

6. Click Preview Now.

- 7. In the Productivity Tools section, select Enlarge or reduce an image.
- 8. Follow the instructions on the screen to select the size of your new image.
- 9. When you finish customizing your image, click Print Now.

# **Understanding the Software**

- Using the Dell All-In-One Center
- Using Printing Preferences
- Using Dell Picture Studio
- Dell Ink Management System
- Removing and Reinstalling the Software

The printer software includes:

- 1 Dell All-In-One Center Allows you to perform various scan, copy, fax, and print operations with newly scanned and previously saved documents and images.
- 1 Printing Preferences Allows you to adjust printer settings.
- 1 Dell Picture Studio Allows you to manage, edit, display, print, and convert photos and other types of images.
- 1 Dell Ink Management System<sup>™</sup> Warns you when your printer is running low on ink.

# Using the Dell All-In-One Center

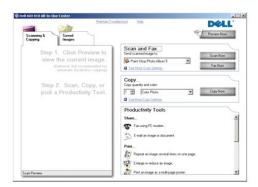

#### The Dell All-In-One Center allows you to:

- 1 Scan, copy, fax, and use productivity tools.
- 1 Select where you want to send the scanned image.
- 1 Select the quantity and color of your copies.
- 1 Access troubleshooting and maintenance information.
- 1 Preview images you want to print or copy.
- 1 Manage photos (copy them to folders, print them, perform creative copying).

To access the Dell All-In-One Center:

 $\mathsf{Click} \; \mathsf{Start} \rightarrow \; \mathsf{Programs} \; \mathsf{or} \; \mathsf{All} \; \mathsf{Programs} \rightarrow \; \mathsf{Dell} \; \mathsf{Printers} \rightarrow \; \mathsf{Dell} \; \mathsf{AlO} \; \mathsf{810} \rightarrow \; \mathsf{Dell} \; \mathsf{All} \text{-In-One} \; \mathsf{Center}.$ 

The Dell All-In-One Center includes four main sections: Scan and Fax, Copy, Productivity Tools, and Preview.

| In this section:   | You can:                                                                                                    |
|--------------------|----------------------------------------------------------------------------------------------------|
| Preview Now        | <ol> <li>Select a portion of the preview image to scan.</li> <li>View an image of what will be printed or copied.</li> </ol>                                                                                                    |
| Scan and Fax       | Select the program where you want to send the scanned image.     Select the type of image being scanned.     Select the quality of the scan.     Select Scan Now.     Select Fax Now. NOTE: Click See More Scan Settings to view all settings.                                                                                                    |
| Сору               | Select the quantity and color of your copies.                                                                                                    |
| Сору               | <ol> <li>Select a quality setting for your copies.</li> <li>Select a quality setting for your copies.</li> <li>Specify the blank paper size.</li> <li>Specify the size of the original document being copied.</li> <li>Lighten or darken your copies.</li> <li>Enlarge or reduce your copies.</li> </ol>                                                                                                    |
|                    | NOTE: Click See More Copy Settings to view all settings.                                                                                                    |
| Productivity Tools | <ol> <li>Fax using PC modem.</li> <li>E-mail an image or document.</li> <li>Repeat an image several times on one page.</li> <li>Enlarge or reduce an image.</li> <li>Print an image as a multi-page poster.</li> <li>Save an image on your computer.</li> <li>Use MagiChop to save multiple photos.</li> <li>Edit text found in a scanned document (Optical Character Recognition).</li> <li>Modify an image with a photo editor.</li> </ol> |

For more information about the Dell All-In-One Center, click Help in the Dell All-In-One Center.

# **Using Printing Preferences**

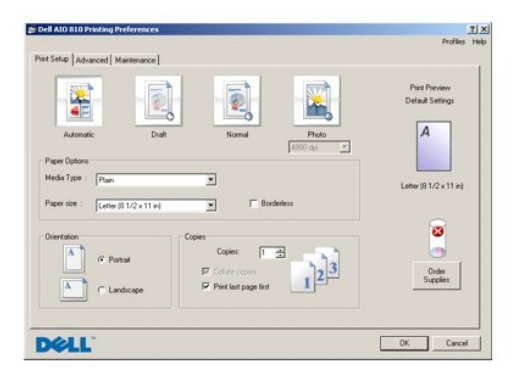

Printing Preferences allows you to change the various printer settings. You can change your printer settings in Printing Preferences depending on the type of project you want to create.

#### To access Printing Preferences:

1. With your document open, click File→ Print.

The Print dialog box opens.

2. In the Print dialog box, click Preferences, Properties, Options, or Setup (depending on the program or operating system).

The Printing Preferences dialog box opens.

#### To access Printing Preferences when a document is not open:

- 1. In Windows XP, click Start→ Control Panel→ Printers and Other Hardware→Printers and Faxes.
- In Windows 2000, click Start → Settings → Printers.
- 2. Right-click the printer icon, and then select Printing Preferences.

MOTE: Changes made to the printer settings from the Printers folder become the default settings for most programs.

#### **Printing Preferences Tabs**

Printing Preferences includes three main tabs.

| Tab         | Options                                                                                                    |
|-------------|----------------------------------------------------------------------------------------------------|
| Print Setup | Quality/Speed — Select Automatic, Draft, Normal, or Photo depending on your desired output quality.                                                                                   |
| , r         | Media Type — Allows you to set the paper type.                                                                                                    |
|             | Paper Size – Select the size and type of paper.                                                                                                    |
|             | Borderless - Select the check box if you want to print borderless photos.                                                                                                    |
|             | Orientation - Select how the document is arranged on the printed page. You can print using portrait or landscape orientation.                                                         |
|             | Multiple Copies - Customize how the printer prints several copies of a single print job: Collated, Normal, or Print Last Page First.                                                  |
| Advanced    | 2-Sided Printing - Select this to print on both sides of the paper.                                                                                                    |
|             | Layout — Select Normal, Banner, Mirror, N-up, Poster, Booklet, or Borderless.                                                                                                    |
|             | Automatic Image Sharpening – Automatically select the best image-sharpening level based on image content.                                                                             |
|             | Dell Customer Experience Improvement Program and Participation – Allows you to access information about, and change your status in, the Dell Customer Experience Improvement Program. |
|             | More Options — Allows you to specify Appearance Mode options.                                                                                                    |
| Maintenance | Install Print Cartridge                                                                                                    |
|             | Clean Print Cartridge                                                                                                    |
|             | Align Print Cartridge                                                                                                    |
|             | Print a Test Page                                                                                                    |
|             | Network Support                                                                                                    |

# **Using Dell Picture Studio**

In Dell Picture Studio, you can explore digital photography and learn how to organize, create, or print photos. There are two components to the Dell Picture Studio:

1 Paint Shop Photo Album 5

1 Paint Shop Pro Studio

Click Start -> Programs or All Programs -> Dell Picture Studio 3-> Paint Shop Pro Studio-> Jasc Paint Shop Pro Studio.

NOTE: Depending on your operating system, some or all of these programs may not be available to you.

## **Dell Ink Management System**

Each time you print a job, a printing progress screen appears, which shows the progress of the print job as well as the amount of ink remaining and the approximate number of pages remaining in the cartridge. The page counter is hidden during the first 50 pages of cartridge use, until printing habits are learned and a more accurate count can be given. The number of pages remaining changes as a result of the type of print jobs the printer completes.

When your ink cartridge level is low, a Low Ink Warning appears on your screen when you try to print. This warning is displayed every time you print until you install a new ink cartridge. For more information on replacing an ink cartridge, see <u>Replacing an Ink Cartridge</u>.

When your ink cartridge is empty, the **Reserve Tank** window appears on your screen when you try to print. If you continue printing, the print job may not print as you expect.

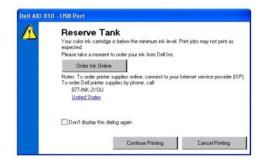

# Removing and Reinstalling the Software

If your printer does not function properly, or communication error messages appear when using your printer, you can remove and reinstall the printer software.

- 1. Click Start→ Programs or All Programs→ Dell Printers→ Dell AIO 810→ Uninstall Dell AIO 810.
- 2. Follow the instructions on the screen.
- 3. Restart your computer.
- 4. Insert the Drivers and Utilities CD, and then follow the instructions on the screen.

If the installation screen does not appear:

a. In Windows XP, click Start→ My Computer.

In Windows 2000, double-click My Computer from your desktop.

- b. Double-click the CD-ROM drive icon. If necessary, double-click setup.exe.
- c. When the printer software installation screen appears, click Personal Installation or Network Installation.
- d. Follow the instructions on your screen to complete the installation.

# **Printer Specifications**

- Overview
- Environmental Specifications
- Power Consumption and Requirements
- Fax Mode Capabilities
- Print Quality Specifications
- <u>Copy/Scan Mode Capabilities</u>
- Operating System Support
- System Specifications and Requirements
- Print Media Guidelines
- Cables

## **Overview**

| Memory               | 8MB SDRAM            |
|----------------------|----------------------|
| Connectivity         | USB 2.0 (full speed) |
| Duty cycle (maximum) | 1,000 pages/month    |
| Printer life         | 12,000 pages         |

# **Environmental Specifications**

## **Temperature/Relative Humidity**

| Condition | Temperature                    | Relative humidity (non-condensing) |
|-----------|--------------------------------|------------------------------------|
| Operation | 15° to 32° C (60° to 90° F)    | 40 to 80%                          |
| Storage   | 1° to 60° C (34° to 140° F)    | 5 to 80%                           |
| Shipping  | -40° to 60° C (-40° to 140° F) | 5 to 100%                          |

# **Power Consumption and Requirements**

| Rated AC Input                   | 100-240 VAC  |
|----------------------------------|--------------|
| Rated Frequency                  | 50/60 Hz     |
| Minimum AC input                 | 100 VAC      |
| Maximum AC input                 | 240 VAC      |
| Maximum input current            | 1.0 A        |
| Average power consumption        |              |
| Standby mode<br>Operational mode | 4 W<br>1 2 W |

# **Fax Mode Capabilities**

When you scan to fax, your document will scan in at 100 dpi (dots per inch).

In order for faxing to function properly:

1 The printer must be connected to computer that is connected to an active phone line.

1 The printer must be connected to a computer with a USB cable.

MOTE: You cannot fax with a DSL (digital subscribe line), ISDN (integrated services digital network), or cable modem.

# **Print Quality Specifications**

## Photo/Glossy Media

| Quality | Print resolution |
|---------|------------------|
| Draft   | 600 x 600 dpi    |
| Normal  | 1200 x 1200 dpi  |
| Photo   | 4800 x 1200 dpi  |

## **All Other Media**

| Quality | Print resolution |
|---------|------------------|
| Draft   | 300 x 600 dpi    |
| Normal  | 600 x 600 dpi    |
| Photo   | 1200 x 1200 dpi  |

# Copy/Scan Mode Capabilities

Your Dell<sup>™</sup> All-In-One Printer 810 can scan from 72 to 19,200 dpi. Although your printer has this capability, Dell recommends using the preset resolutions.

### **Copy Quality Specifications**

#### Host Based Copy

| Quality | Print resolution | Scan resolution |
|---------|------------------|-----------------|
| Quick   | 300 x 600 dpi    | 150 х 150 ррі   |
| Normal  | 600 x 600 dpi    | 300 x 300 ppi   |
| Photo   | 1200 x 1200 dpi  | 600 x 600 ppi   |

#### Standalone Copy

| Quality | Print resolution | Scan resolution |
|---------|------------------|-----------------|
| Normal  | 600 x 600 dpi    | 300 x 300 ppi   |
| Photo   | 1200 x 1200 dpi  | 300 x 300 ppi   |

# **Operating System Support**

The Dell<sup>™</sup> All-In-One Printer 810 supports:

Windows 2000

Windows XP

Windows XP Professional x64 Edition

# System Specifications and Requirements

Your operating system must meet the minimum system requirements.

| Operating system                    | Processor                                         | RAM (MB) | Hard disk (MB) |
|-------------------------------------|---------------------------------------------------|----------|----------------|
| Windows 2000                        | Pentium 233                                       | 128      | 500            |
| Windows XP                          | Pentium 300                                       | 128      | 500            |
| Windows XP Professional x64 Edition | Windows XP Professional x64 Edition-compatible PC | 256      | 500            |

# Print Media Guidelines

| Load up to:                                                     | Make sure:                                                                                                    |
|-----------------------------------------------------------------|----------------------------------------------------------------------------------------------------|
| 100 sheets of plain paper                                       | <ol> <li>The paper is loaded vertically against the right side of the paper support.</li> <li>The paper guide rests against the left edge of the paper.</li> </ol>                                                                                                    |
|                                                                 | NOTE: Load letterhead paper with the top of the letterhead entering the printer first and facing up.                                                                                                    |
|                                                                 | 1 You select Automatic, Draft, Normal, or Photo print quality.                                                                                                    |
| 20 sheets of banner paper                                       | <ol> <li>You remove any paper from the paper support before inserting banner paper.</li> <li>You place a stack of banner paper on or behind the printer, with only the number of sheets required.</li> </ol>                                                                                                    |
|                                                                 | NOTE: You must select A4 Banner or Letter Banner paper size in Printing Preferences. Failure to do so will cause a paper jam. See Paper Problems.                                                                                                    |
|                                                                 | <ol> <li>You load the leading edge of the banner paper into the printer against the right side of the paper support.</li> <li>The paper guide rests against the left edge of the paper.</li> <li>You use banner paper designed for inkjet printers.</li> </ol>                                                                                                    |
| 10 envelopes                                                    | <ol> <li>The print side of the envelopes faces up.</li> <li>The envelopes are loaded vertically against the right side of the paper support.</li> <li>The stamp location is in the upper left corner and printed with landscape orientation.</li> </ol>                                                                                                    |
|                                                                 | <ul> <li>NOTE: For Japanese customers: If you are mailing within Japan, the envelope can be printed with portrait orientation with the stamp in the lower right corner or with landscape orientation with the stamp in the lower left corner. If you are mailing internationally, print landscape orientation with the stamp in the upper left corner.</li> <li>1 The paper guide rests against the left edge of the envelopes.</li> <li>1 You select the correct envelope size. Select the next biggest size if the exact envelope size is not listed, and set the left and right margins so that your envelope text will be correctly positioned.</li> </ul> |
| 25 greeting cards, index<br>cards, postcards, or photo<br>cards | <ol> <li>The print side of the cards faces up.</li> <li>The cards are loaded vertically against the right side of the paper support.</li> <li>The paper guide rests against the left edge of the cards.</li> <li>You select Automatic, Draft, Normal, or Photo print quality.</li> </ol>                                                                                                    |
| 50 sheets of photo or<br>glossy paper                           | <ol> <li>The glossy side of the paper faces up.</li> <li>The paper is loaded vertically against the right side of the paper support.</li> <li>The paper guide rests against the left edge of the paper.</li> <li>You select Automatic, Draft, Normal, or Photo print quality.</li> </ol>                                                                                                    |
| 10 iron-on transfers                                            | <ol> <li>You follow the loading instructions on the packaging.</li> <li>The blank side of the transfer faces up.</li> <li>The transfers are loaded vertically against the right side of the paper support.</li> <li>The paper guide rests against the left edge of the transfers.</li> <li>You select Automatic, Normal, or Photo print quality.</li> </ol>                                                                                                    |
|                                                                 | NOTE: For best results, iron-on transfers should be fed one sheet at a time.                                                                                                    |
| 25 transparencies                                               | <ul> <li>The rough side of the transparencies faces up.</li> <li>The transparencies are loaded vertically against the right side of the paper support.</li> <li>The paper guide rests against the left edge of the transparencies.</li> </ul>                                                                                                    |
|                                                                 | NOTE: You can load a single transparency into the paper support without removing plain paper.                                                                                                    |
|                                                                 | 1 You select Automatic, Draft, Normal, or Photo print quality.                                                                                                    |
|                                                                 | 1                                                                                                    |

# Cables

Your Dell<sup>™</sup> All-In-One Printer 810 uses a Universal Serial Bus (USB) cable (sold separately).

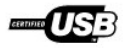

# Troubleshooting

- Setup Problems
- General Problems
- Improving Print Quality

## Setup Problems

## **Computer Problems**

|                                                 | that your printer is compatible with your computer.                                                                                                    |
|-------------------------------------------------|----------------------------------------------------------------------------------------------------|
| The D                                           | ell All-In-One Printer 810 supports Windows 2000, Windows XP, and Windows XP Professional x64 Edition.                                                                                                    |
| Make                                            | sure you turned on both your printer and your computer.                                                                                                    |
| Checl                                           | the USB cable.                                                                                                    |
|                                                 | Ensure the USB cable is firmly connected to your printer and your computer.<br>Shut down the computer, reconnect the USB cable as shown on the setup diagram for your printer, and then restart the computer.                                                                                                    |
| If the                                          | software installation screen does not appear automatically, install the software manually.                                                                                                    |
|                                                 | Insert the <i>Drivers and Utilities</i> CD.<br>In <i>Windows XP</i> , click <b>Start→My Computer</b> .                                                                                                    |
|                                                 | In Windows 2000, double-click My Computer from your desktop.                                                                                                    |
| 3.<br>4.                                        | Double-click the <b>CD-ROM drive</b> icon. If necessary, double-click <b>setup.exe</b> .<br>When the printer software installation screen appears, click <b>Personal Installation</b> or <b>Network Installation</b> .                                                                                                    |
| 5.                                              | Follow the instructions on your screen to complete the installation.                                                                                                    |
| -                                               | Follow the instructions on your screen to complete the installation.  mine if the printer software is installed.                                                                                                    |
| Deter                                           |                                                                                                    |
| Deter<br>Click S<br>instal                      | mine if the printer software is installed.<br>Start→ Programs or All Programs→ Dell Printers. If Dell AIO 810 does not appear in the list of printers, the printer software is not                                                                                                    |
| Deter<br>Click s<br>instal<br>Set y             | mine if the printer software is installed.<br>Start→ Programs or All Programs→ Dell Printers. If Dell AIO 810 does not appear in the list of printers, the printer software is not<br>ed. Install the printer software. For more information, see <u>Removing and Reinstalling the Software</u> .                                                                                                    |
| Deter<br>Click s<br>instal<br>Set y             | mine if the printer software is installed.<br>Start→ Programs or All Programs→ Dell Printers. If Dell AIO 810 does not appear in the list of printers, the printer software is not<br>ed. Install the printer software. For more information, see <u>Removing and Reinstalling the Software</u> .<br>Dur printer as the default printer.                                                                                                    |
| Deter<br>Click s<br>instal<br>Set y             | mine if the printer software is installed.<br>Start→ Programs or All Programs→ Dell Printers. If Dell AIO 810 does not appear in the list of printers, the printer software is not<br>ed. Install the printer software. For more information, see <u>Removing and Reinstalling the Software</u> .<br>Pour printer as the default printer.<br>In Windows XP, click Start→ Control Panel→Printers and Other Hardware→ Printers and Faxes.                                                     |
| Deter<br>Click s<br>instal<br>Set y<br>1.<br>2. | mine if the printer software is installed.<br>Start→ Programs or All Programs→ Dell Printers. If Dell AIO 810 does not appear in the list of printers, the printer software is not<br>ed. Install the printer software. For more information, see <u>Removing and Reinstalling the Software</u> .<br>Dur printer as the default printer.<br>In Windows XP, click Start→ Control Panel→Printers and Other Hardware→ Printers and Faxes.<br>In Windows 2000, click Start→ Settings→ Printers. |

# Ensure the printer power cable is firmly connected to the printer and the electrical outlet. Determine if the printer has been held or paused. 1. In Windows XP, click Start→ Control Panel→Printers and Other Hardware→ Printers and Faxes. In Windows 2000, click Start→ Settings→ Printers. 2. Double-click Dell AIO 810, and then click Printer. 3. Make sure a check mark is not next to Pause Printing. If a check mark is next to Pause Printing, click Pause Printing to clear it. Ensure you installed the ink cartridge correctly and removed the sticker and tape from the cartridge. Make sure you loaded the paper correctly. For more information, see Loading Paper.

## **General Problems**

### **Faxing Problems**

| Make sure you turned on both your printer and your computer, and the USB cable is properly connected.    |  |
|----------------------------------------------------------------------------------------------------|--|
| Ensure the computer is connected to an active analog phone line.                                         |  |
| Using the fax function requires a phone connection to the fax/modem in your computer.                    |  |
| When using an external modem, make sure it is turned on, and it is correctly connected to your computer. |  |

#### Paper Problems

Make sure you loaded the paper correctly.

For more information, see Loading Paper

Use only paper recommended for your printer.

For more information, see Print Media Guidelines.

Use a smaller amount of paper when printing multiple pages.

For more information, see Print Media Guidelines

Make sure the paper is not wrinkled, torn, or damaged.

Make sure the paper is centered in the paper support, and the paper guides rest against the left and right sides of the paper.

Check for a paper jam.

Using your printer and your computer

Follow the instructions on the screen for clearing the paper jam.

Using your printer only

If the paper jam is located in the paper support:

- Turn off your printer.
   Firmly grasp the paper, and gently pull it from the printer.
   Turn on your printer, and print the document again.

If the paper jam is not visible:

- Turn off your printer. Lift the printer unit, and position the scanner support between the tabs to keep it open. 2.
- Gently pull the paper from the printer. Close the printer, turn on the printer, and print the document again. 3. 4.

## **Improving Print Quality**

If you are not satisfied with the print quality of your documents, there are several different ways to improve the print quality.

- 1 Use the appropriate paper. For example, use Dell Premium Photo Paper if you are printing photos.
- 1 Use paper that is a heavier weight, bright white, or coated. Use Dell Premium Photo Paper if you are printing photos.

MOTE: Dell Premium Photo Paper may not be available in all areas.

1 Select a higher print quality.

To select a higher print quality:

1. With your document open, click File  $\rightarrow$  Print.

The Print dialog box opens.

2. Click Preferences, Properties, Options or Setup (depending on your program or operating system).

The Printing Preferences dialog box opens.

3. On the Print Setup tab, select a higher quality setting.

- 4. Print your document again.
- If the print quality does not improve, try aligning or cleaning the ink cartridge. For more information on aligning, see <u>Aligning an Ink Cartridge</u>. For more information on cleaning ink cartridges, see <u>Cleaning the Ink Cartridge Nozzles</u>.

For additional solutions, go to support.dell.com.